Aksimentiev Group Department of Physics and Beckman Institute for Advanced Science and Technology University of Illinois at Urbana-Champaign

# Introduction to MD simulations of Plasmonic Nanotweezers

Authors: Chen-Yu Li Aleksei Aksimentiev

# Contents

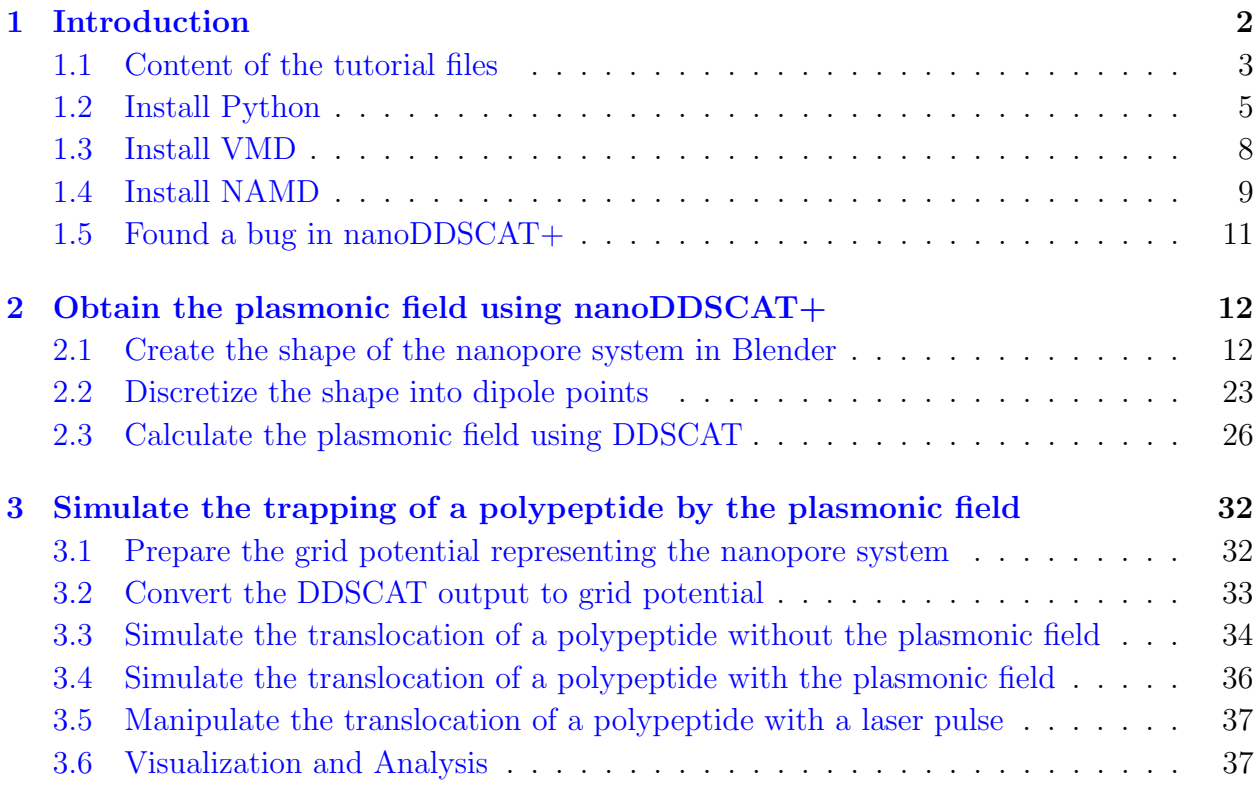

# <span id="page-1-0"></span>1 Introduction

Proteins are one of the most important macromolecules in living cells. Most of the vital activities inside living organisms are carried out by proteins, including catalyzing metabolic reactions, DNA replication, responding to stimuli, and transporting molecules from one location to another. Proteins usually consist of one or more polypeptides. A polypeptide is a long linear chain of amino acid residues. The amino acid sequences of each polypeptide determine the structure and function of the protein. Therefore, determining the sequence of proteins in living organisms is an important tool for understanding cellular processes, and allows drugs that target specific metabolic pathways to be invented more easily.

Current protein sequencing methods suffer from limitations associated with the size of proteins that can be sequenced, the time, and the cost of the sequencing procedures. Nanometer-scale holes in synthetic membranes, or simply solid-state nanopores, have emerged as a promising platform for inexpensive, reliable protein sequencing. In a typical setup, a membrane with a nanopore is placed in a solution and an applied electric bias drives charged molecules such as polypeptide and ions through the hole. The idea of the nanopore-based protein sequencing method is to read the sequence of polypeptides in a molecule as it moves through the pore. Typically employed ionic current measurements are, however, not sensitive enough to detect the minute differences in the organization of atoms in the polypeptides. Moreover, fast polypeptide motion through synthetic nanopores makes it difficult to obtain clear signals needed to extract the information about polypeptide sequence. Previously, our group has demonstrated that plasmonic nanopores engage nanoplasmonics in controlling the electrophoretic motion of DNA through the pore using Molecular Dynamics (MD) simulation [\[1\]](#page-42-0).

In this tutorial, we will demonstrate how to manipulate the translocation of a polypeptide through a solid-state nanopore with a plasmonic field in MD simulation. We will start from obtaining the 3D plasmonic field distribution using nanoDDSCAT+ ([https:](https://nanohub.org/tools/ddaplus) [//nanohub.org/tools/ddaplus](https://nanohub.org/tools/ddaplus)) on nanoHUB. Then, apply the 3D plasmonic field distribution in MD simulation to trap the translocation of a charged polypeptide in an electric field using NAMD (<http://www.ks.uiuc.edu/Research/namd/>), a parallel molecular dynamics simulation program. Finally, we will use a molecular visualization software VMD ([http:](http://www.ks.uiuc.edu/Research/vmd/) [//www.ks.uiuc.edu/Research/vmd/](http://www.ks.uiuc.edu/Research/vmd/)) to see the simulation trajectory and analyze the result. It is assumed that the reader of this tutorial has some basic knowledge about interacting with the UNIX command-line interface, like cd, 1s, mkdir, cp and so on. If you encountered any problems or bugs while using this tutorial, please don't hesitate to contact Aksimentiev group (<http://bionano.physics.illinois.edu/people/aleksei-aksimentiev>).

Here is a complete list of prerequisites:

- A Java-enabled web browser [\(section 2\)](#page-11-0)
- A command-line interface terminal [\(section 3\)](#page-31-0)

- [Python 2.7](https://www.continuum.io/downloads) (with following modules installed through [conda](http://conda.pydata.org/docs/using/pkgs.html) or [pip](https://pip.pypa.io/en/stable/user_guide/#installing-packages) ) [\(section 3\)](#page-31-0)
	- NumPy 1.11.1 (conda or pip)
	- vtk 6.3.0 (conda)
	- [MDAnalysis 0.15.0](http://www.mdanalysis.org/pages/installation_quick_start/) (pip)
- VMD program [\(section 3\)](#page-31-0)
- NAMD program (section  $3.3$ ,  $3.4$  and  $3.5$ )

Do not worry if you couldn't successfully install all of them! We provided stepby-step instruction as well as outputs in the corresponding "example output" folder. So, if you have issues with any of the steps, you can still continue the tutorial by using the example files in the "example output" folder. However, it is recommended to have VMD installed in order to see the simulation results. We will briefly describe how to install Python 2.7, VMD and NAMD in section [1.2,](#page-4-0) [1.3](#page-7-0) and [1.4,](#page-8-0) respectively.

### <span id="page-2-0"></span>1.1 Content of the tutorial files

The hierarchy of subdirectories extracted from "Tutorial.tar.gz":

• Tutorial

 $-$  ch<sub>2</sub>

- ∗ example output
	- · DipolesPerNM0.2.vtk
	- · DipolesPerNM0.5.vtk
	- · DipolesPerNM1.vtk
	- · DipolesPerNM1 wall.dx
	- · bowTie.blend

– ch3

- ∗ Efield 500mV double.dx
- ∗ FDFD.pdb
- ∗ FDFD.psf
- ∗ FDFD Efield.pdb
- ∗ FDFD plasmonic.pdb
- ∗ FDFD wall.pdb
- ∗ example output
	- · DipolesPerNM1 plasmonic double.dx

- · DipolesPerNM1 wall clean shift double.dx
- · plasmonicOff.0.COM.dat
- · plasmonicOff.0.dcd
- · plasmonicOff.0.xst
- · plasmonicOn.0.COM.dat
- · plasmonicOn.0.dcd
- · plasmonicOn.0.xst
- · plasmonicSwitch.0.COM.dat
- · plasmonicSwitch.0.dcd
- · plasmonicSwitch.0.xst
- · plasmonicSwitch.1.COM.dat
- · plasmonicSwitch.1.dcd
- · plasmonicSwitch.1.xst
- · plasmonicSwitch.2.COM.dat
- · plasmonicSwitch.2.dcd
- · plasmonicSwitch.2.xst
- · plasmonicSwitch.3.COM.dat
- · plasmonicSwitch.3.dcd
- · plasmonicSwitch.3.xst
- ∗ measureCOM.tcl
- ∗ par all36 prot.prm
- ∗ plasmonicOff.0.namd
- ∗ plasmonicOff COM.sh
- ∗ plasmonicOff v.tcl
- ∗ plasmonicOn.0.namd
- ∗ plasmonicOn COM.sh
- ∗ plasmonicOn v.tcl
- ∗ plasmonicSwitch.0.namd
- ∗ plasmonicSwitch.1.namd
- ∗ plasmonicSwitch.2.namd
- ∗ plasmonicSwitch.3.namd
- ∗ plasmonicSwitch COM.sh
- ∗ plasmonicSwitch v.tcl
- ∗ shiftDX.py
- ∗ vtkToDx.py

Each subdirectory (ch2 and ch3) contains the associated files for each section. If your archive does not contain all the files in the list, please download the latest version from the Aksimentiev group website (<http://bionano.physics.illinois.edu/>).

### <span id="page-4-0"></span>1.2 Install Python

In this section, we will briefly describe how to install Python 2.7 from Anaconda and other essential modules for this tutorial.

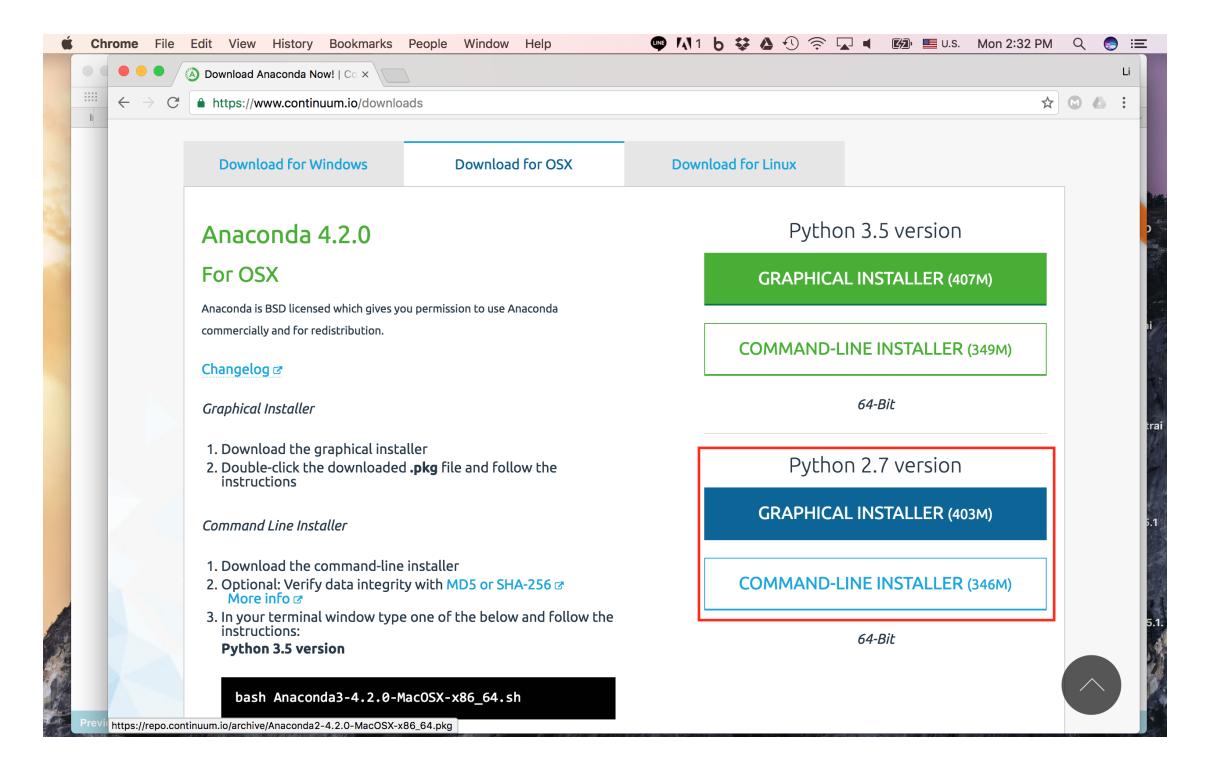

Figure 1: Install Anaconda Python 2.7 through the graphical installer or the command-line installer.

<span id="page-4-1"></span>First, go to the [Anaconda website.](https://www.continuum.io/downloads) Choose your operating system and Python 2.7, Figure [1.](#page-4-1) You can use the graphical installer or the command-line installer. For users who are not familiar with the command-line interface, it is recommended to use the graphical installer. After the installation is finished, you will be asked whether to put the Anaconda Python 2.7 path to your .bash rc file or not. Choose "yes" will allow you to launch Anaconda Python 2.7 without specifying the complete path.

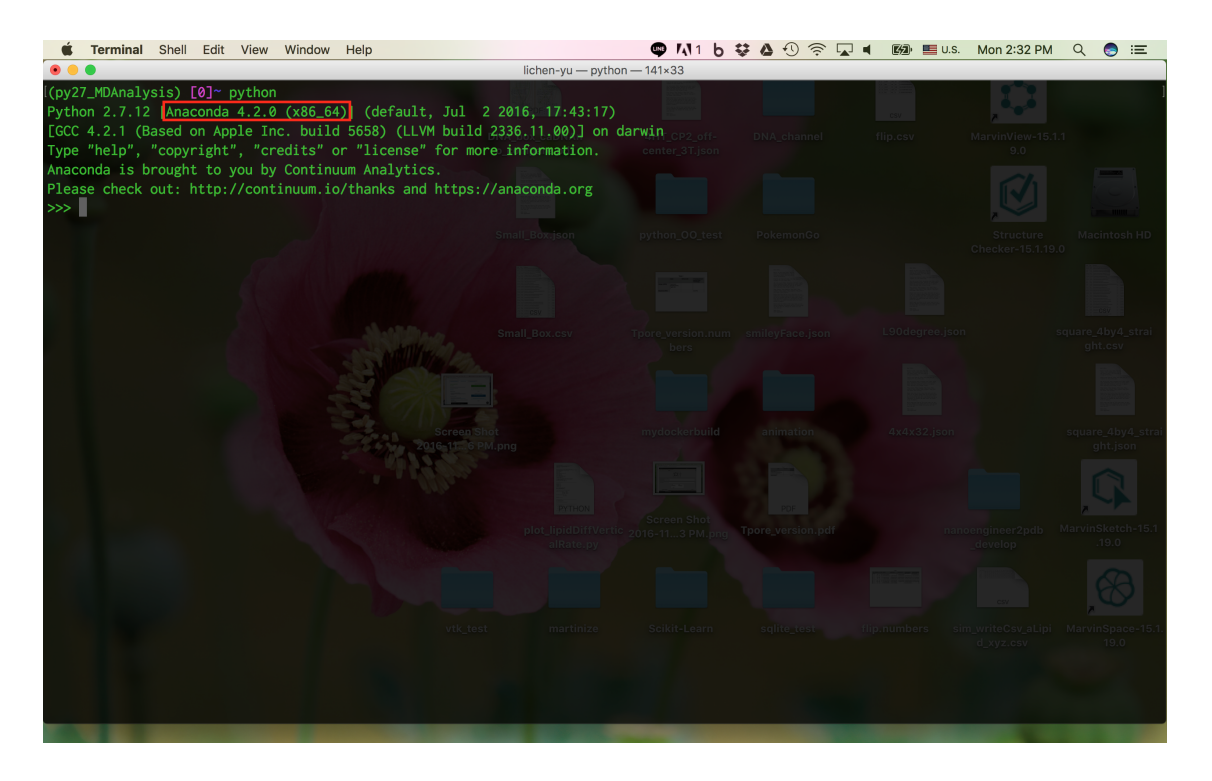

Figure 2: Make sure you are using Python 2.7 from Anaconda.

<span id="page-5-0"></span>Next, open a command-line terminal. Type "python" in your terminal to initiate the python interpreter, Figure [2.](#page-5-0) If you see something like Anaconda 4.2.0, red box in Figure [2,](#page-5-0) you are using Anaconda Python 2.7 and the installation completed successfully. You can exit the python interpreter by pressing "ctrl+D".

Finally, we will install the modules needed. The NumPy module comes with Anaconda Python 2.7, so we don't need to install it manually. But, we do need to install vtk and MDAnalysis. Type the following command in the terminal to install vtk:

conda install vtk

If you do not have vtk installed, the above command will initiate the installation process. After the installation is complete, if you type the command again, you should see a result like Figure [3.](#page-6-0)

Similarly, use the following command in the terminal to install MDAnalysis:

```
pip install --upgrade MDAnalysis
```
After the installation is complete, if you type the command again, you should see a result like Figure [4.](#page-6-1)

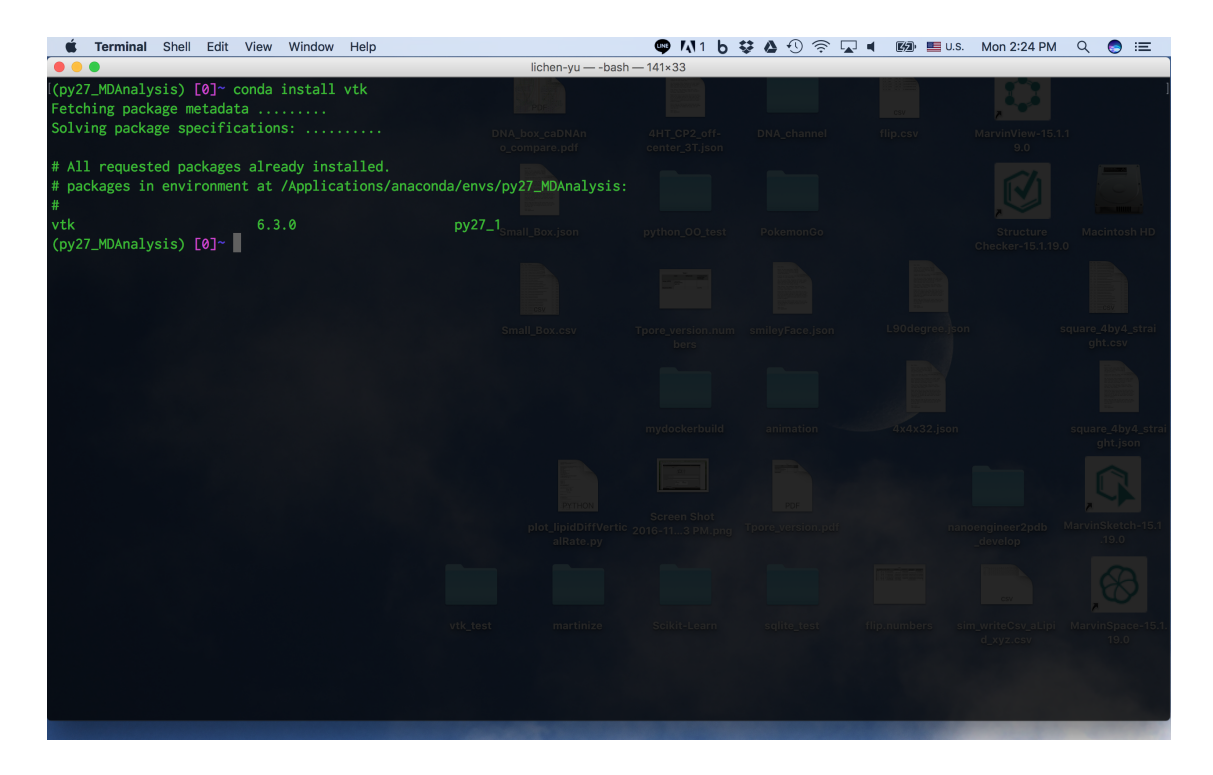

Figure 3: Install vtk.

<span id="page-6-0"></span>

| Terminal Shell Edit View Window Help                                                                                                    |                                |                                     |                                                  | ● M1 Ь ♥  ♦ ① 常 ন ◀ | 图   U.S. Mon 2:27 PM | Q.<br>$\bullet$<br>一三                                   |
|----------------------------------------------------------------------------------------------------|--------------------------------|-------------------------------------|--------------------------------------------------|---------------------|----------------------|---------------------------------------------------------|
|                                                                                                    |                                | lichen-yu - - bash $-141 \times 33$ |                                                  |                     |                      |                                                         |
| [(py27_MDAnalysis) [0]~ pip install --upgrade MDAnalysis<br>Requirement already up-to-date: MDAnalysis in /Applications/anaconda/envs/py27_MDAnalysis/lib/python2.7/site-packages<br>Requirement already up-to-date: numpy>=1.5.0 in /Applications/anaconda/envs/py27_MDAnalysis/lib/python2.7/site-packages (from MDAnalysis)                                                                                                    |                                |                                     |                                                  |                     |                      |                                                         |
| Requirement already up-to-date: biopython>=1.59 in /Applications/anaconda/envs/py27_MDAnalysis/lib/python2.7/site-packages (from MDAnalysis)<br>Requirement already up-to-date: GridDataFormats>=0.3.2 in /Applications/anaconda/envs/py27_MDAnalysis/lib/python2.7/site-packages (from MDAna<br>lysis)                                                                                                    |                                |                                     |                                                  |                     |                      |                                                         |
| Requirement already up-to-date: networkx>=1.0 in /Applications/anaconda/envs/py27_MDAnalysis/lib/python2.7/site-packages (from MDAnalysis)<br>Requirement already up-to-date: six>=1.4.0 in /Applications/anaconda/envs/py27_MDAnalysis/lib/python2.7/site-packages (from MDAnalysis)<br>Requirement already up-to-date: decorator>=3.4.0 in /Applications/anaconda/envs/py27_MDAnalysis/lib/python2.7/site-packages (from networkx>=1 |                                |                                     |                                                  |                     |                      |                                                         |
| .0->MDAnalysis)<br>(py27_MDAnalysis) [0]~                                                                                                    |                                |                                     |                                                  |                     |                      |                                                         |
|                                                                                                    |                                | Small_Box.csv                       | Tpore_version.num smileyFace.json                |                     | L90degree.ison       | square 4by4 strai<br>ght.csv                            |
|                                                                                                    |                                |                                     |                                                  |                     |                      |                                                         |
|                                                                                                    | Screen Shot<br>2016-119 PM.png |                                     | mydockerbuild                                    | animation           | 4x4x32.json          | square 4by4 stra<br>ght.json                            |
|                                                                                                    |                                |                                     | Screen Shot                                      |                     |                      |                                                         |
|                                                                                                    | 2016-116 PM.png alRate.py      |                                     | Screen Shot plot_lipidDiffVertic 2016-113 PM.png | Tpore version.pdf   | develop              | nanoengineer2pdb MarvinSketch-15.<br>19.0               |
|                                                                                                    |                                |                                     |                                                  |                     |                      |                                                         |
|                                                                                                    | vtk test                       | martinize                           | Scikit-Learn                                     | salite test         | flip.numbers         | sim writeCsv aLipi MarvinSpace-15.<br>d xyz.csv<br>19.0 |
|                                                                                                    |                                |                                     |                                                  |                     |                      |                                                         |
|                                                                                                    |                                |                                     |                                                  |                     |                      |                                                         |

<span id="page-6-1"></span>Figure 4: Install MDAnalysis.

### <span id="page-7-0"></span>1.3 Install VMD

In this section, we will briefly describe how to install VMD. VMD is a molecular visualization program for displaying, animating, and analyzing large biomolecular systems using 3-D graphics and built-in scripting. We will use VMD in the [last section](#page-36-1) to visualize the simulation trajectory.

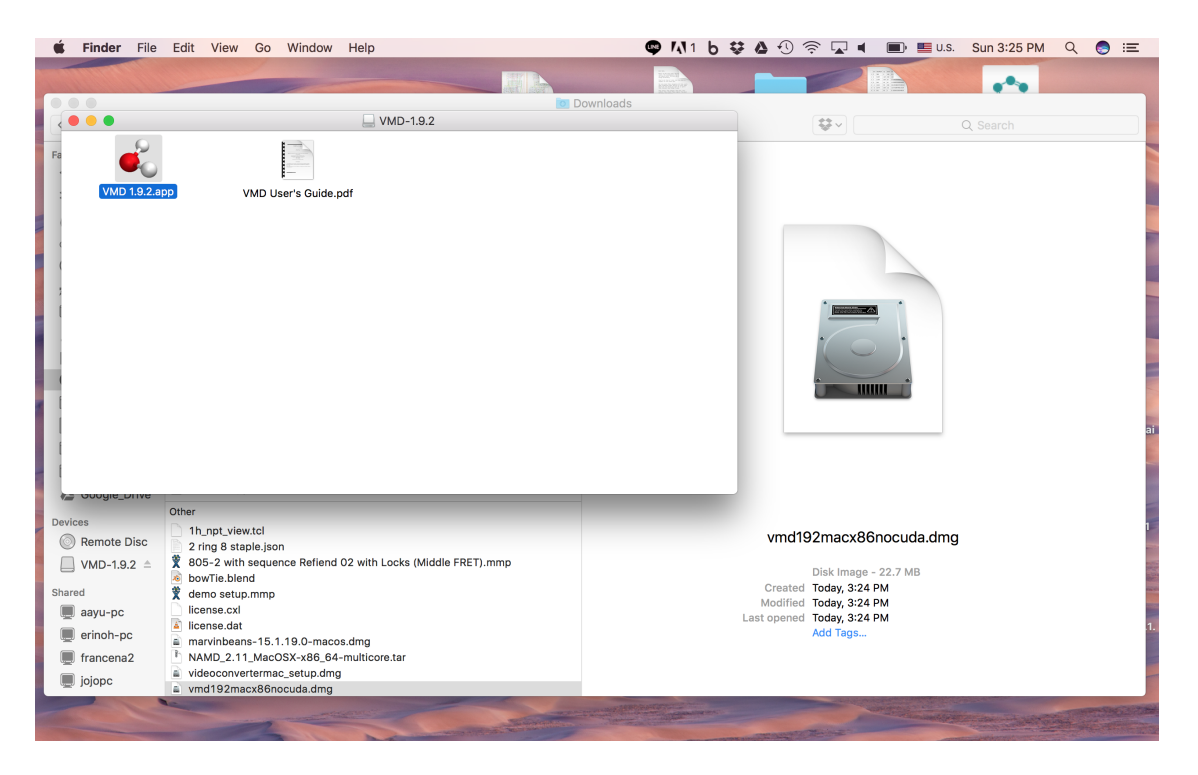

Figure 5: After extracting the archive, you should see the executable.

<span id="page-7-1"></span>First, go to VMD's download page: [http://www.ks.uiuc.edu/Development/Download/](http://www.ks.uiuc.edu/Development/Download/download.cgi?PackageName=VMD) [download.cgi?PackageName=VMD](http://www.ks.uiuc.edu/Development/Download/download.cgi?PackageName=VMD). Choose the latest stable version (without "beta") for your operating system. After creating an account, you will be able to download VMD. Extract the archive, and you should see the executable. Figure [5](#page-7-1) is the example in MacOS. You should be able to launch VMD by double-clicking the executable or running it from the command-line.

To proceed with this tutorial smoothly, it is recommended to either put VMD in your search PATH or create an alias to the VMD binary. First, find where your VMD is installed. Then, you can create an alias by typing the following command with the correct path in the terminal.

Example for MacOS:

alias vmd=/Applications/VMD\ 1.9.2.app/Contents/MacOS/startup.command

Example for Linux:

export PATH="\$install\_bin\_dir:\$PATH"

The \$install bin dir is the binary directory you set during configuration.

For more details about VMD, please visit [VMD User's Guide](http://www.ks.uiuc.edu/Research/vmd/current/ug/) or [VMD Tutorial.](http://www.ks.uiuc.edu/Training/Tutorials/vmd/tutorial-html/index.html)

### <span id="page-8-0"></span>1.4 Install NAMD

| <b>Terminal</b> Shell Edit View Window Help                                               | ● M1 Ь な Δ ① 令 ワ<br>$E$ U.S.<br>Sun 3:22 PM<br>三 |  |  |  |  |  |  |  |  |
|-------------------------------------------------------------------------------------------|--------------------------------------------------|--|--|--|--|--|--|--|--|
| Desktop - - bash $-141\times33$                                                           |                                                  |  |  |  |  |  |  |  |  |
| [[0]~/Downloads/NAMD 2.11 MacOSX-x86 64-multicore 1s -1hv                                 |                                                  |  |  |  |  |  |  |  |  |
| total 29032                                                                               |                                                  |  |  |  |  |  |  |  |  |
| -rw-r--r-- 1 lichen-yu staff<br>1.5K Dec 21 2015 README.txt                               | DNA channel                                      |  |  |  |  |  |  |  |  |
| -rw-r--r-- 1 lichen-yu staff<br>3.4K Dec 21<br>2015 announce.txt                          |                                                  |  |  |  |  |  |  |  |  |
| -rwxr-xr-x 1 lichen-yu staff<br>2015 charmrun<br>391B Dec 21                              |                                                  |  |  |  |  |  |  |  |  |
| -rwxr-xr-x 1 lichen-yu staff<br>8.7K Dec 21 2015 flipbinpdb                               |                                                  |  |  |  |  |  |  |  |  |
| 13K Dec 21 2015 flipdcd<br>-rwxr-xr-x 1 lichen-yu staff                                   |                                                  |  |  |  |  |  |  |  |  |
| drwxr-xr-x 8 lichen-yu staff<br>272B Nov 20 15:16 lib                                     | iacintosh H                                      |  |  |  |  |  |  |  |  |
| -rw-r--r-- 1 lichen-yu staff<br>8.1K Dec 21 2015 license.txt<br>13M Dec 21 2015 namd2     |                                                  |  |  |  |  |  |  |  |  |
| -rwxr-xr-x 1 lichen-yu staff<br>-rw-r--r-- 1 lichen-yu staff<br>39K Dec 21 2015 notes.txt |                                                  |  |  |  |  |  |  |  |  |
| 1.2M Dec 21 2015 psfgen<br>-rwxr-xr-x 1 lichen-yu staff                                   |                                                  |  |  |  |  |  |  |  |  |
| -rwxr-xr-x 1 lichen-yu staff<br>94K Dec 21 2015 sortreplicas                              |                                                  |  |  |  |  |  |  |  |  |
| [[0]~/Downloads/NAMD_2.11_MacOSX-x86_64-multicore cd ~/Desktop/                           | num smilevEace.ison                              |  |  |  |  |  |  |  |  |
| [[0]~/Desktop ~/Downloads/NAMD_2.11_MacOSX-x86_64-multicore/namd2                         |                                                  |  |  |  |  |  |  |  |  |
| Charm++: standalone mode (not using charmrun)                                             |                                                  |  |  |  |  |  |  |  |  |
| Charm++> Running in Multicore mode: 1 threads                                             |                                                  |  |  |  |  |  |  |  |  |
| Charm++> Using recursive bisection (scheme 3) for topology aware partitions               |                                                  |  |  |  |  |  |  |  |  |
| Converse/Charm++ Commit ID: v6.7.0-0-g46f867c-namd-charm-6.7.0-build-2015-Dec-21-45876    |                                                  |  |  |  |  |  |  |  |  |
| CharmLB> Load balancer assumes all CPUs are same.                                         |                                                  |  |  |  |  |  |  |  |  |
| Charm++> Running on 1 unique compute nodes (4-way SMP).                                   |                                                  |  |  |  |  |  |  |  |  |
| Charm++> cpu topology info is gathered in 0.001 seconds.                                  |                                                  |  |  |  |  |  |  |  |  |
| Info: NAMD 2.11 for MacOSX-x86_64-multicore                                               | Thore version.pdf                                |  |  |  |  |  |  |  |  |
| Info:<br>Info: Please visit http://www.ks.uiuc.edu/Research/namd/                         |                                                  |  |  |  |  |  |  |  |  |
| Info: for updates, documentation, and support information.                                |                                                  |  |  |  |  |  |  |  |  |
| Info:                                                                                     |                                                  |  |  |  |  |  |  |  |  |
| Info: Please cite Phillips et al., J. Comp. Chem. 26:1781-1802 (2005)                     |                                                  |  |  |  |  |  |  |  |  |
| Info: in all publications reporting results obtained with NAMD.                           | Seikit-Loorn                                     |  |  |  |  |  |  |  |  |
| Info:                                                                                     |                                                  |  |  |  |  |  |  |  |  |
| Info: Based on Charm++/Converse 60700 for multicore-darwin-x86_64                         |                                                  |  |  |  |  |  |  |  |  |
| Info: Built Mon Dec 21 10:30:06 CST 2015 by jim on roswell.ks.uiuc.edu                    |                                                  |  |  |  |  |  |  |  |  |
| Info: 1 NAMD 2.11 MacOSX-x86_64-multicore 1 LICHEN-YUs-MacBook-Pro.local lichen-yu        |                                                  |  |  |  |  |  |  |  |  |
|                                                                                           |                                                  |  |  |  |  |  |  |  |  |

<span id="page-8-1"></span>Figure 6: Here is the list of files inside the archive. You can launch NAMD from anywhere as long as you provide the absolute path of your NAMD binary.

In this section, we will briefly describe how to install NAMD. NAMD is a parallel, objectoriented molecular dynamics code designed for high-performance simulation of large biomolecular systems. We will use NAMD in section [3.3](#page-33-0) and [3.4](#page-35-0) to perform the MD simulation. However, if you encountered issues installing or using NAMD, we provided the simulation trajectory in "ch3/example output". You can still visualize the simulation output and analyze the simulation results.

First, go to NAMD's download page: [http://www.ks.uiuc.edu/Development/Download](http://www.ks.uiuc.edu/Development/Download/download.cgi?PackageName=NAMD)/ [download.cgi?PackageName=NAMD](http://www.ks.uiuc.edu/Development/Download/download.cgi?PackageName=NAMD). Choose the latest stable version (without "beta"or "b") for your operating system. Using the same account when you install VMD, you will be able to download NAMD. Extract the archive, and you should see the executable, Figure [6.](#page-8-1)

There is no GUI for NAMD, so you will have to launch it from the command-line. You can launch NAMD from anywhere as long as you provide the absolute path of your NAMD binary. If you do not provide the NAMD configuration file, you would see the error message as in Figure [7.](#page-9-0)

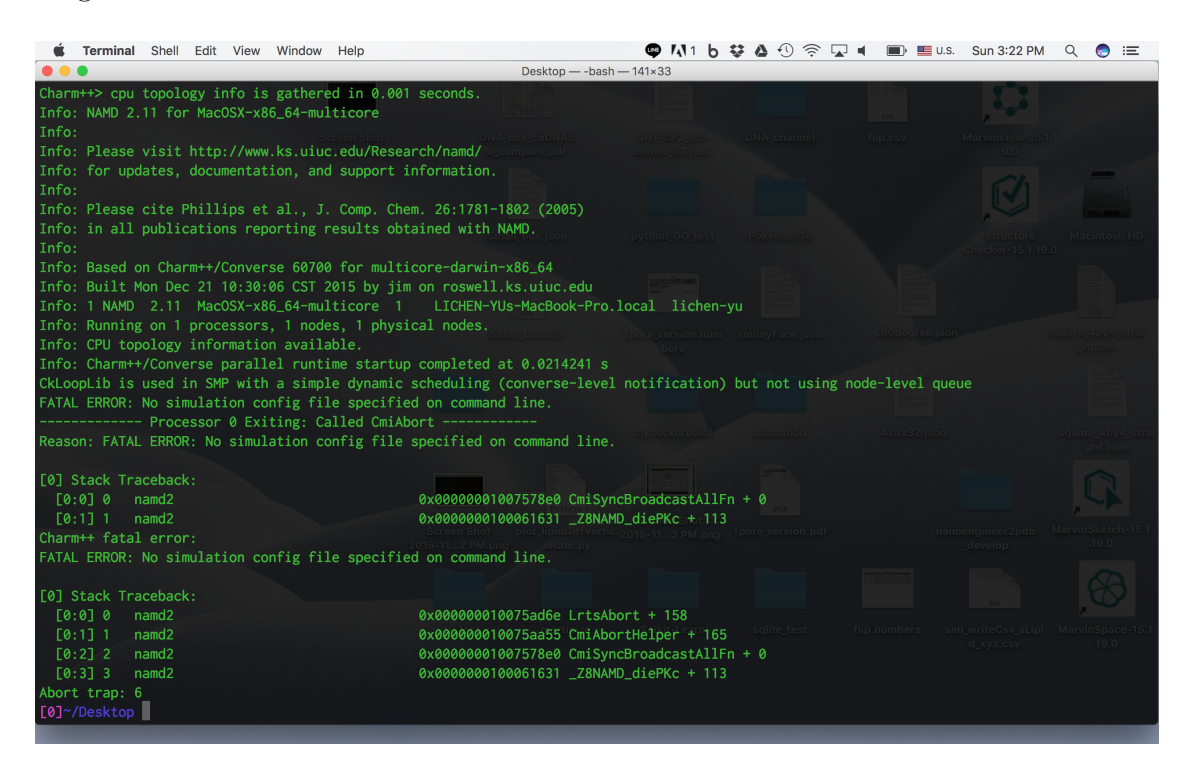

<span id="page-9-0"></span>Figure 7: The error message showing that no config file is provided.

This confirms that you have successfully launched NAMD from the terminal.

# <span id="page-10-0"></span>1.5 Found a bug in nanoDDSCAT+

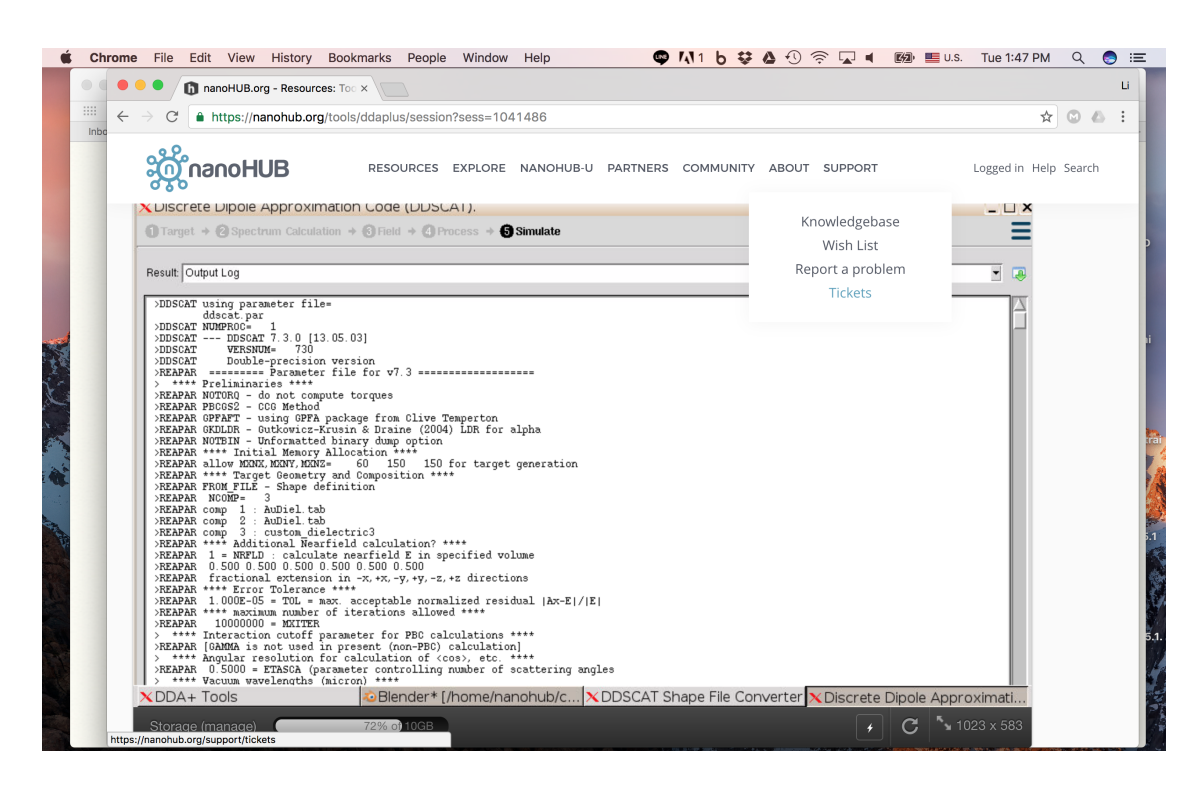

<span id="page-10-1"></span>Figure 8: Go to "SUPPORT"  $>$  "Tickets" to submit a ticket.

If nanoDDSCAT+ crashes for unknown reasons, please submit a ticket directly through nanoHUB. You can submit a ticket by going to "SUPPORT" > "Tickets" on the nanoHUB web page (Figure [8\)](#page-10-1).

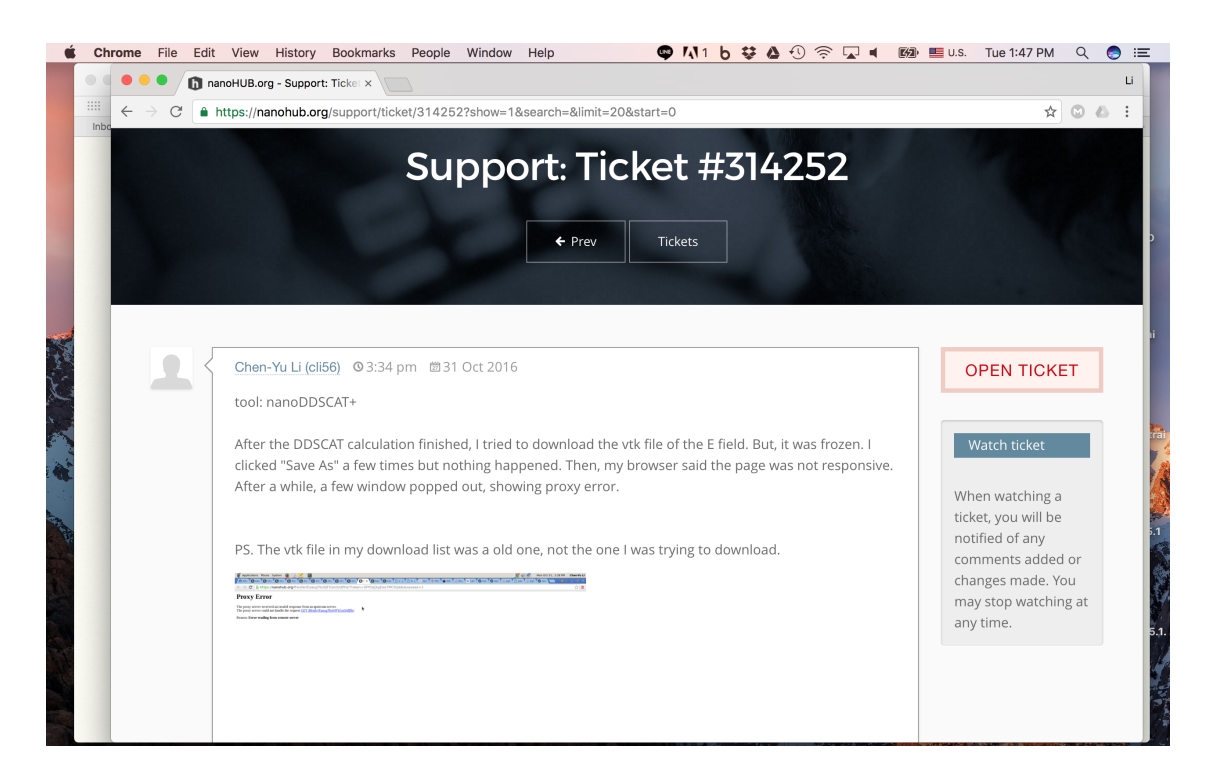

<span id="page-11-2"></span>Figure 9: An example ticket. It is best to provide the name of the tool, steps needed to reproduce the bug (if applicable) and a snapshot of the error or error message.

Figure [9](#page-11-2) is an example of a ticket. To make the communication (ticket) more effective, please specify the name of the tool, the detailed steps needed to reproduce the bug (if applicable) and a snapshot image of the bug.

We apologize for any inconvenience caused by bugs in the beta versions of the tools, and we appreciate your report to help us improve them!

# <span id="page-11-0"></span>2 Obtain the plasmonic field using nanoDDSCAT+

In this section, we will use the nanoDDSCAT + on nanoHUB to calculate the 3D plasmonic field distribution. Then, we will download the plasmonic field distribution and the 3D grid file representing the shape of our system from nanoHUB to our desktop.

We will use them for the MD simulation in [section 3.](#page-31-0)

First, let's open a terminal and navigate to the "ch2" folder.

#### <span id="page-11-1"></span>2.1 Create the shape of the nanopore system in Blender

Go to the [nanoDDSCAT+](https://nanohub.org/tools/ddaplus) tool page on nanoHUB. After launching the nanoDDSCAT+, you should see a workspace with a toolbar on the left. On the toolbar, from top to bottom are "Blender", "DDA convert", "DDSCAT" and "Upload/Download". The pipeline of nanoDDSCAT+ is "Blender"  $\Rightarrow$  "DDA convert"  $\Rightarrow$  "DDSCAT". So, we need to create the shape of the nanopore system in Blender.

We will use the same nanopore system as in the paper by Belkin  $et \ al \ [1]$  $et \ al \ [1]$ . The system contains two 34 nm thick, 60 nm on a side equilateral gold triangles (bow tie structure), separated by a 10 nm gap on a 22 nm thick  $Si<sub>3</sub>N<sub>4</sub>$  membrane. A 10 nm in diameter nanopore parallel to the Z-axis was made at the gap center of the bow tie antenna. The incident light will be coming from top  $(+Z$  direction) with a polarization along the Y-axis. However, the incident light in DDSCAT is coming from the X-axis by default. So, to make the process easier, we will rotate our system 90 degrees along the Y-axis in Blender.

Below, we provide one of the many methods to make the shape of our system in Blender. If you are familiar with Blender, you are free to choose any method you like, as long as the final outcome is the same.

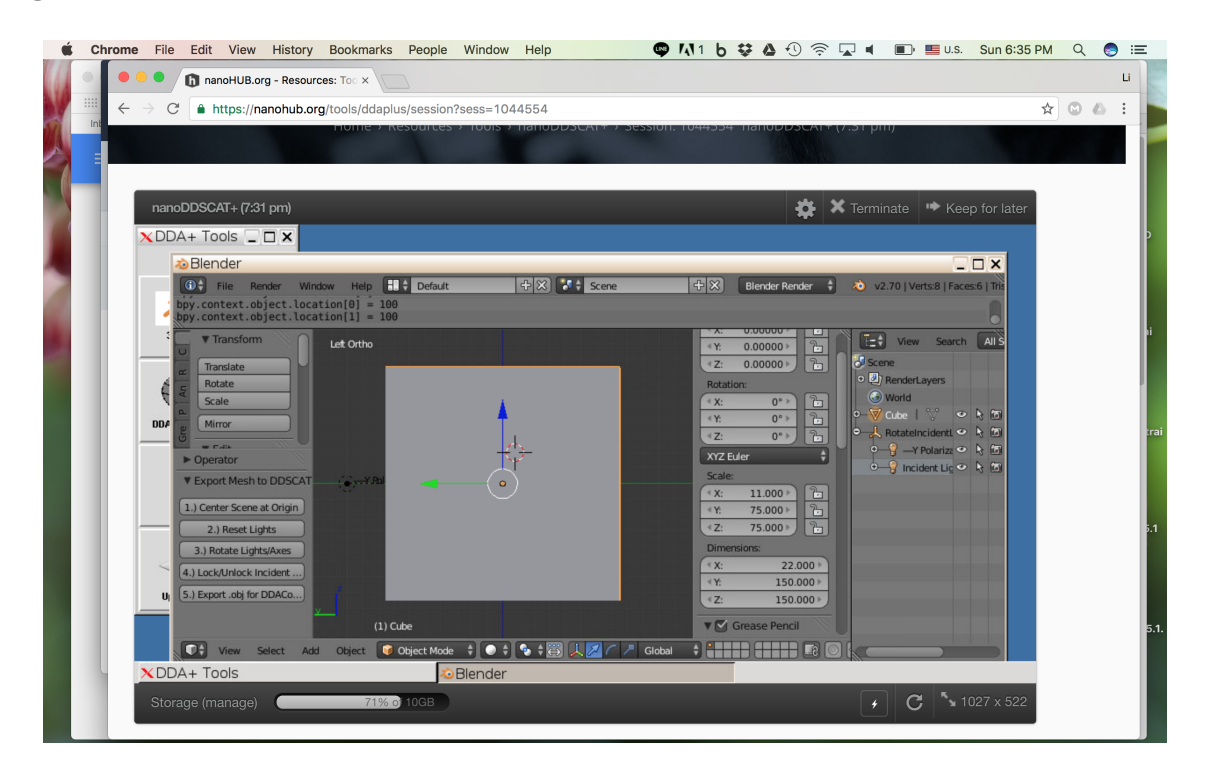

<span id="page-12-0"></span>Figure 10: Change the initial cube into a plate with  $X = 22$ ,  $Y = Z = 150$ . Put it at the origin  $(0,0,0)$ .

First, change the initial cube into a plate with  $X = 22$ ,  $Y = Z = 150$ . Keep its position at the origin  $(0,0,0)$ , Figure [10.](#page-12-0) This is our 22 nm thick  $Si<sub>3</sub>N<sub>4</sub>$  membrane.

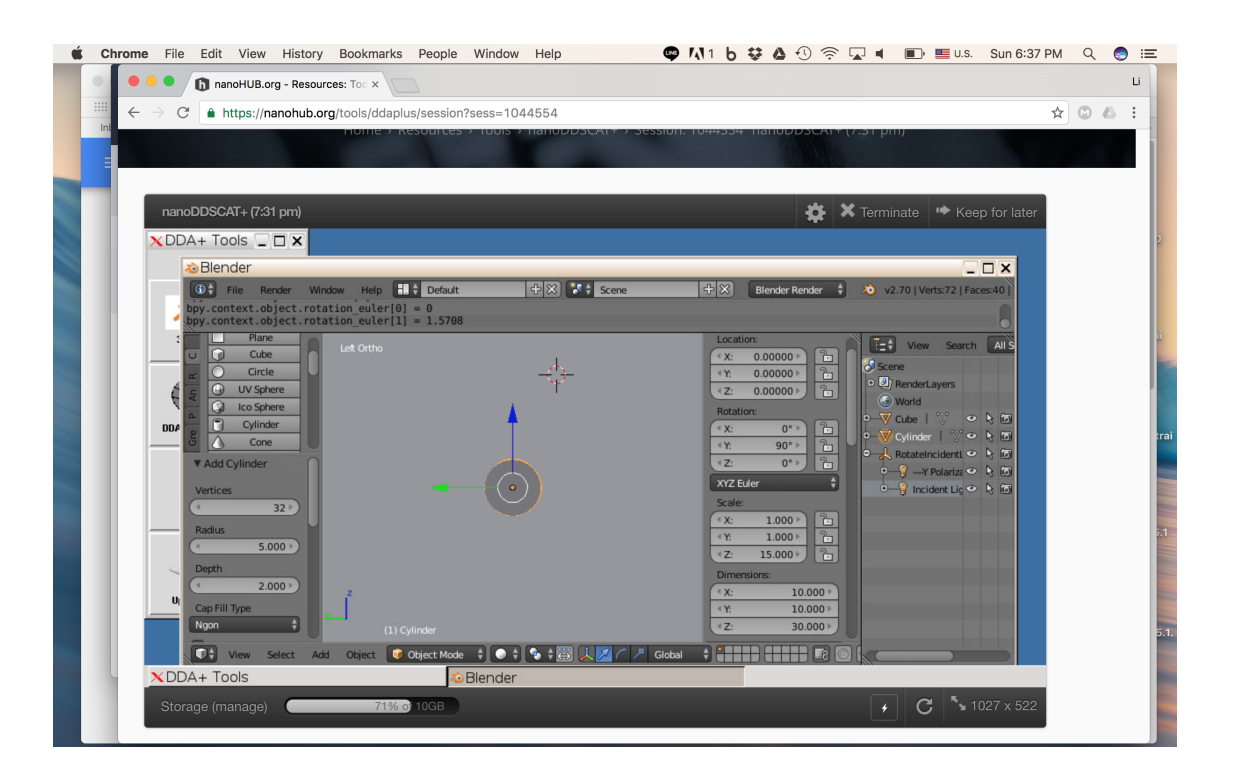

<span id="page-13-0"></span>Figure 11: Create a cylinder with  $R = 5$  and  $Z = 30$ . Put it at the origin  $(0,0,0)$ . Rotate along Y-axis by 90 degrees.

Next, we need to make a hole with a diameter of 10 as the nanopore on the  $Si<sub>3</sub>N<sub>4</sub>$ membrane. We will achieve this by subtracting a cylinder with a diameter of 10 from the  $Si<sub>3</sub>N<sub>4</sub>$  membrane. First, create a cylinder with  $R = 5$  and  $Z = 30$ . Put it at the origin  $(0,0,0)$ . Rotate along Y-axis by 90 degrees, Figure [11.](#page-13-0)

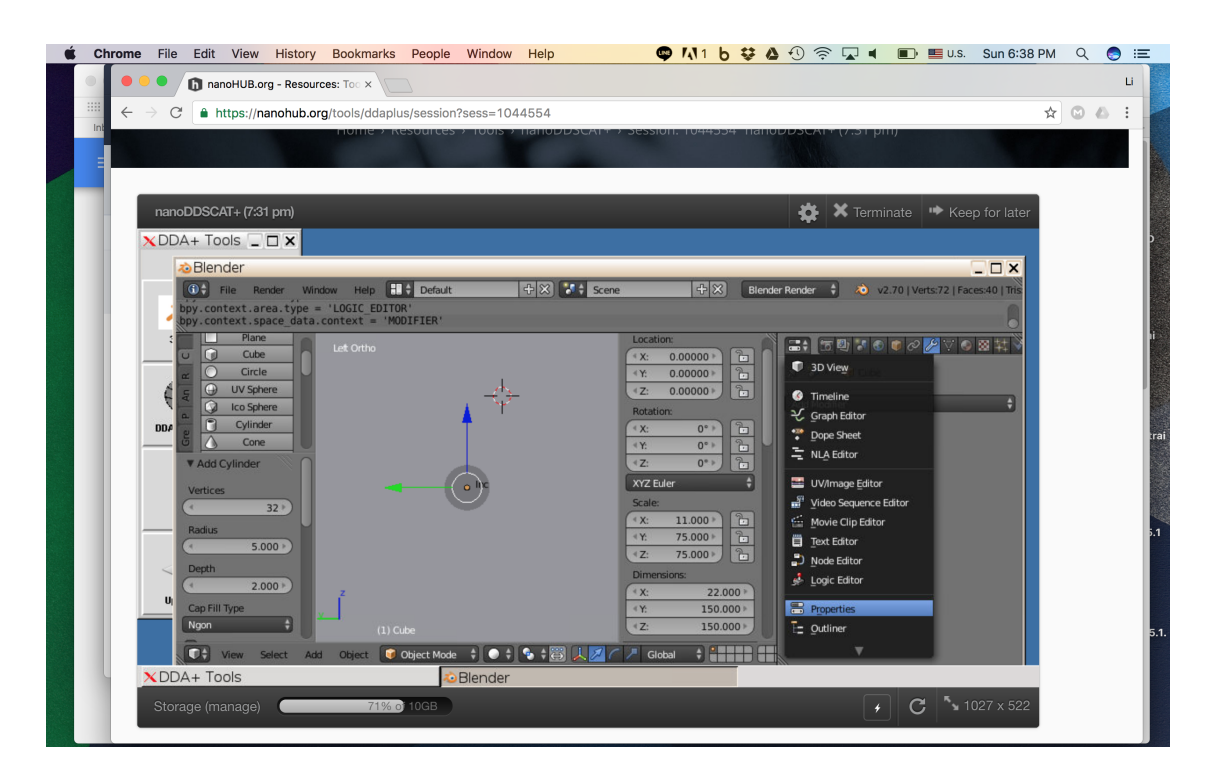

<span id="page-14-0"></span>Figure 12: Select the  $Si<sub>3</sub>N<sub>4</sub>$  membrane. Choose the "Properties" from the editor type menu.

Select the  $Si<sub>3</sub>N<sub>4</sub>$  membrane. Choose the "Properties" from the editor type menu, Figure [12.](#page-14-0)

#### 2 OBTAIN THE PLASMONIC FIELD USING NANODDSCAT+ 16

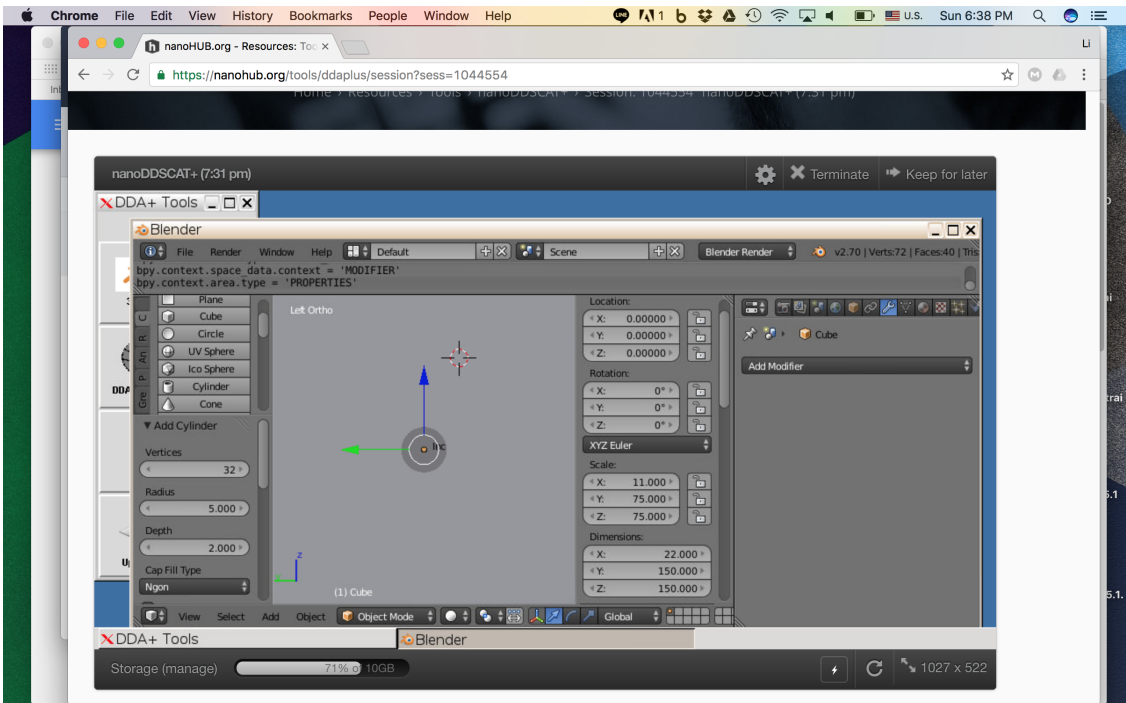

<span id="page-15-0"></span>Figure 13: Choose "Modifiers".

Choose "Modifiers", Figure [13.](#page-15-0)

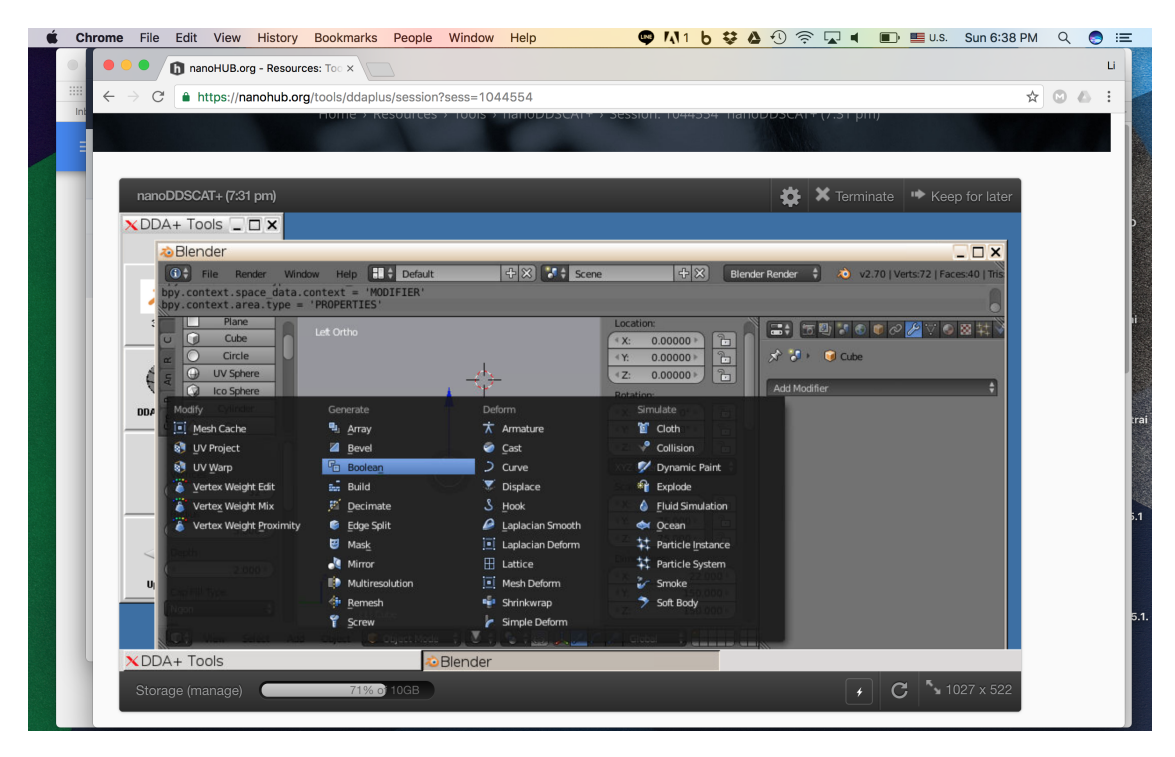

<span id="page-15-1"></span>Figure 14: "Add Modifier"  $\rightarrow$  "Boolean".

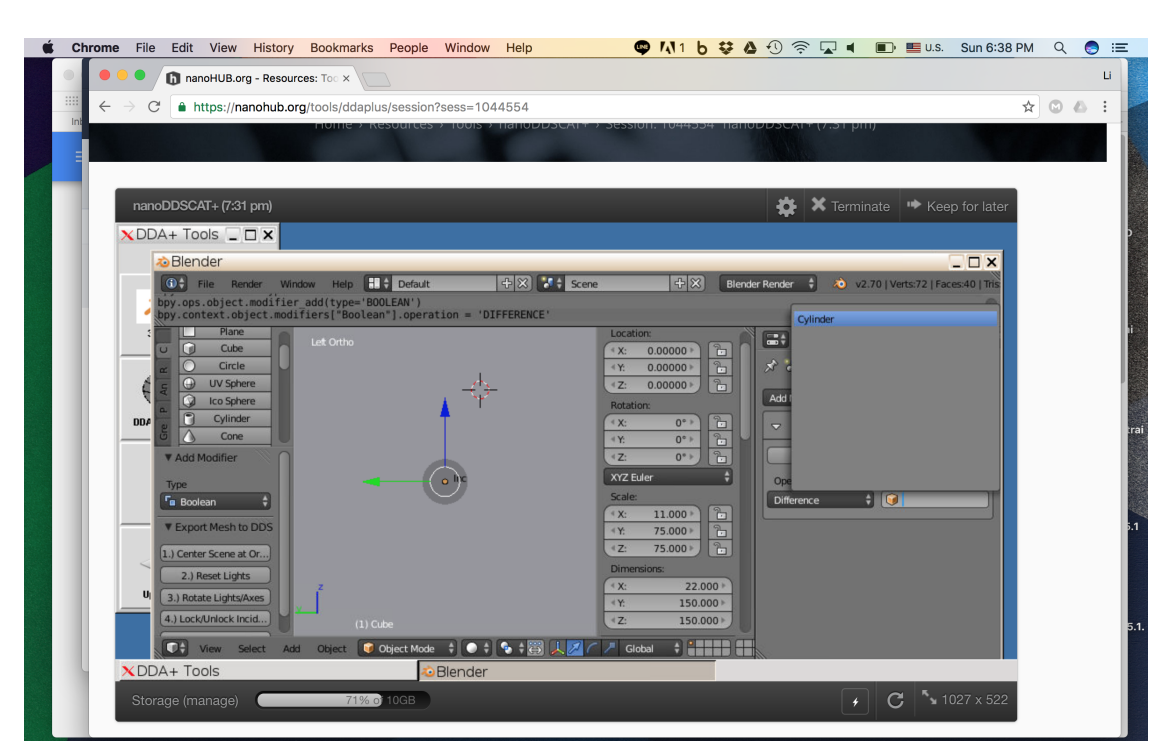

Click "Add Modifier". Then, select "Boolean", Figure [14.](#page-15-1)

<span id="page-16-0"></span>Figure 15: Choose "Difference" with "Cylinder".

Choose "Difference" and select the "Cylinder" object we just added, Figure [15.](#page-16-0)

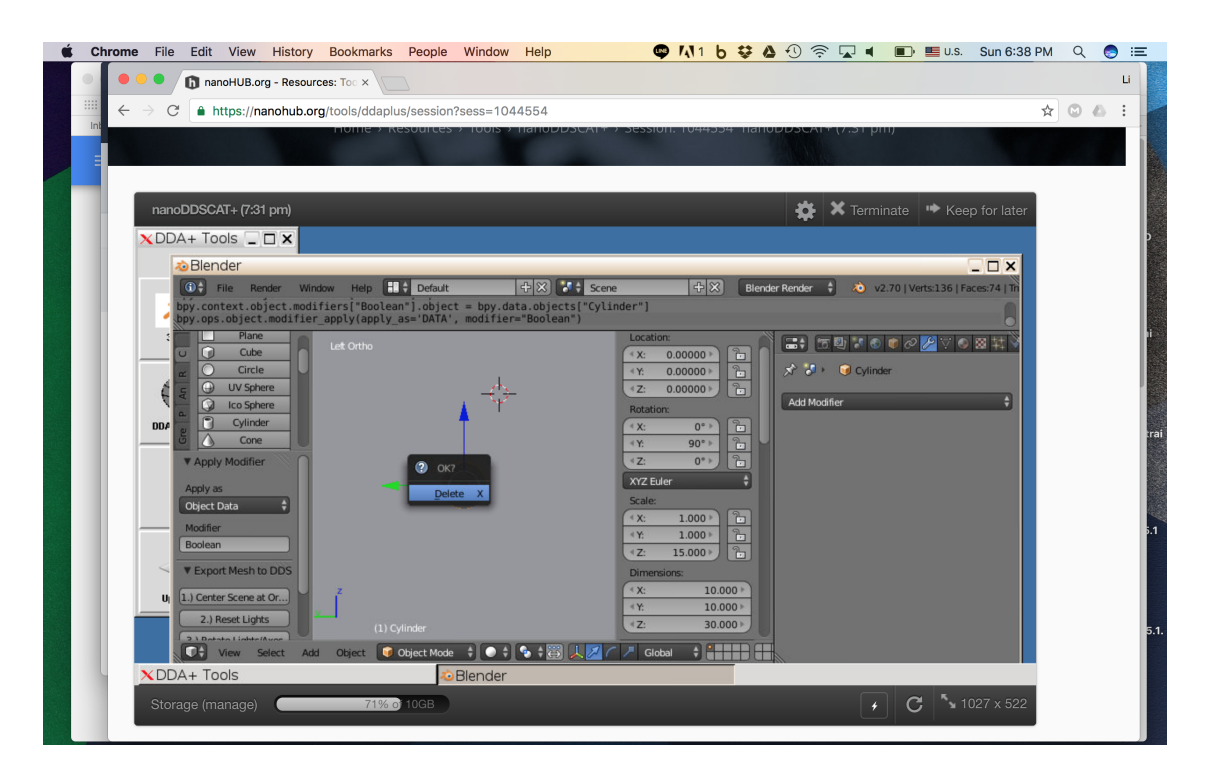

<span id="page-17-0"></span>Figure 16: Select "Cylinder". Click hot key "x" to remove the "Cylinder".

Now, let's remove the cylinder to see whether we really made a hole in the membrane. Select "Cylinder" object. Click hot key "x" to remove the "Cylinder", Figure [16.](#page-17-0)

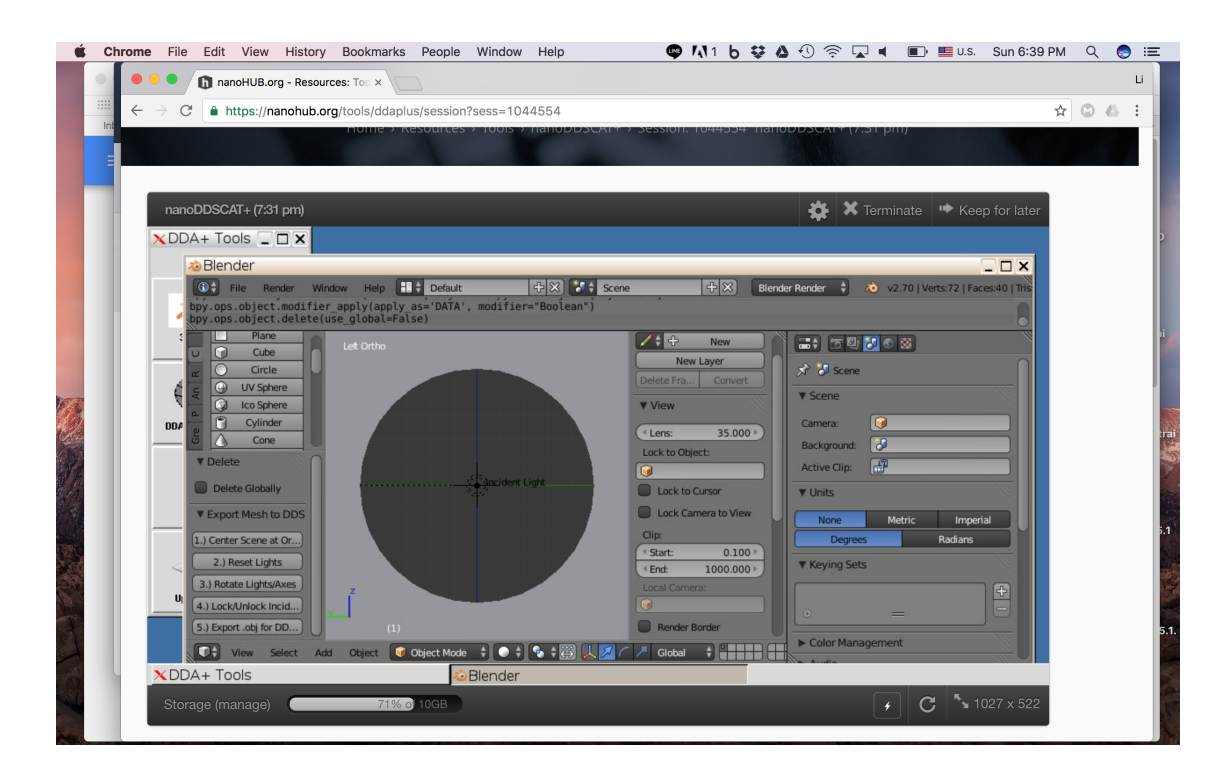

<span id="page-18-0"></span>Figure 17: A hole with  $R = 5$ .

Now, you should see a hole with  $R = 5$  on the membrane, Figure [17.](#page-18-0)

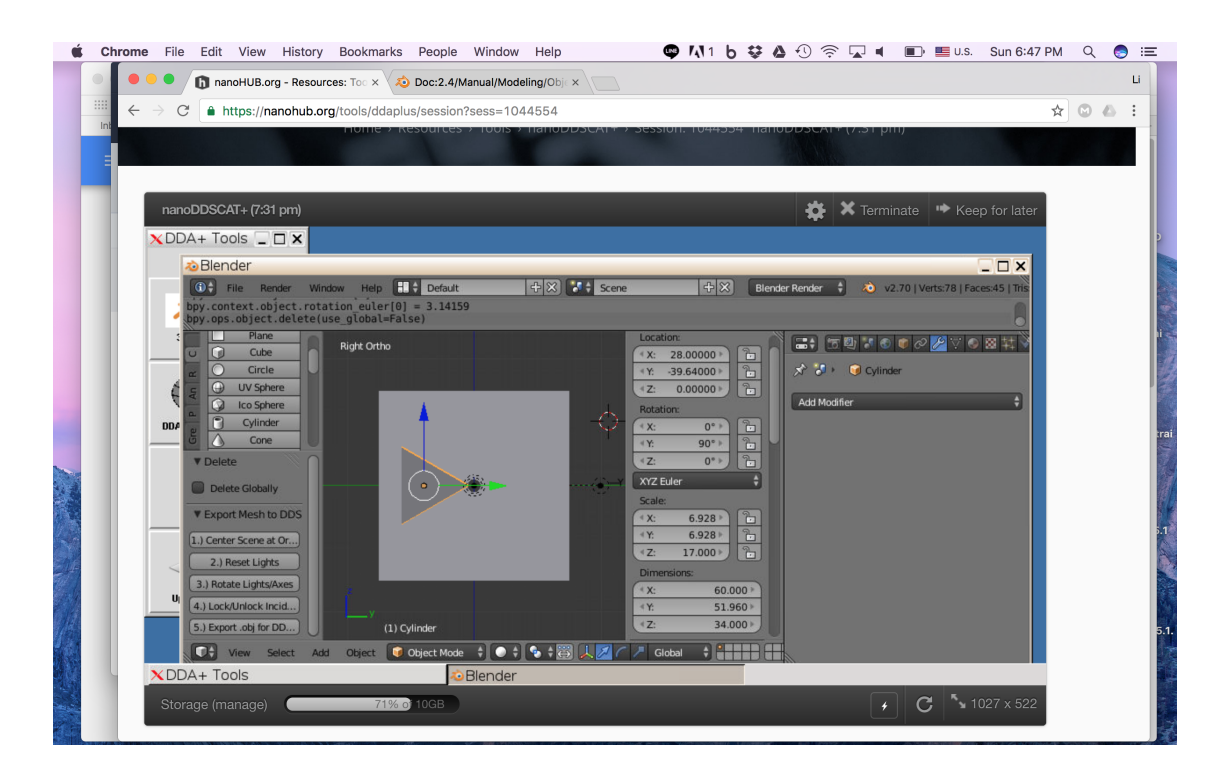

<span id="page-19-0"></span>Figure 18: Create a cylinder with vertices = 3. Change the size to  $X = 60$ ,  $Y = 51.96$  and  $Z = 34$ . Put it at  $(28, -39.64, 0)$ . Rotate along Y-axis by 90 degrees.

Next, we will add the two bow tie structures. Create a cylinder with vertices = 3. Change the size to  $X = 60$ ,  $Y = 60 \times \sqrt{3} / 2 = 51.96$  and  $Z = 34$ . Change the location to  $X = 34$ (thickness of the bow tie structure)  $/2 + 22$  (thickness of the membrane)  $/2 = 28$ , Y =  $-1 * ((60 \times \sqrt{3} / 2) \times (2 / 3) + 5$  (radius of the pore)) = -39.64 and Z = 0. Rotate along Y-axis by 90 degrees, Figure [18.](#page-19-0)

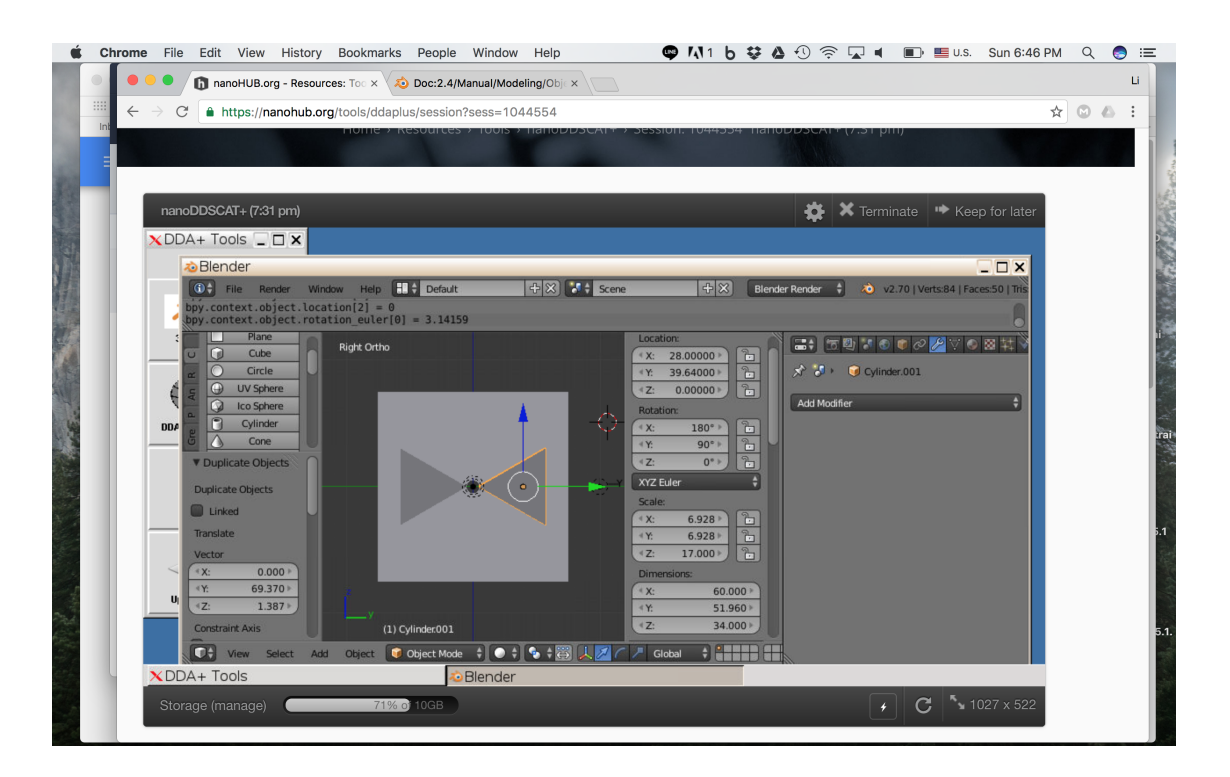

<span id="page-20-0"></span>Figure 19: "Shift" + "D" to duplicate the bow tie structure. Put it at  $(28, 39.64, 0)$ . Rotate 180 degrees along X-axis.

Then, duplicate the bow tie structure by "Shift"  $+$  "D". Put it at  $(28, 39.64, 0)$ . Rotate 180 degrees along X-axis, Figure [19.](#page-20-0)

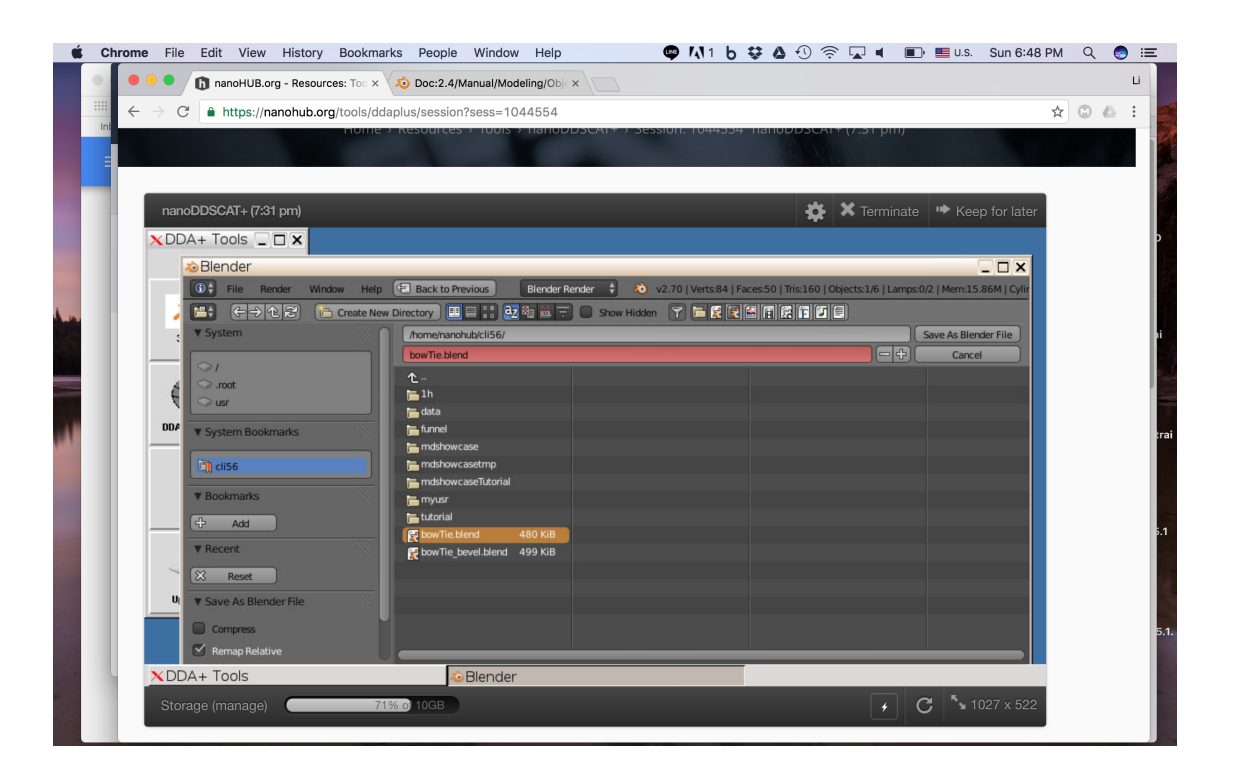

<span id="page-21-0"></span>Figure 20: Save the design as "bowTie.blend" in the home directory in the nanoHUB workspace.

Let's save the file in case anything happens. Save the design as "bowTie.blend" in the home directory in the nanoHUB workspace, Figure [20.](#page-21-0)

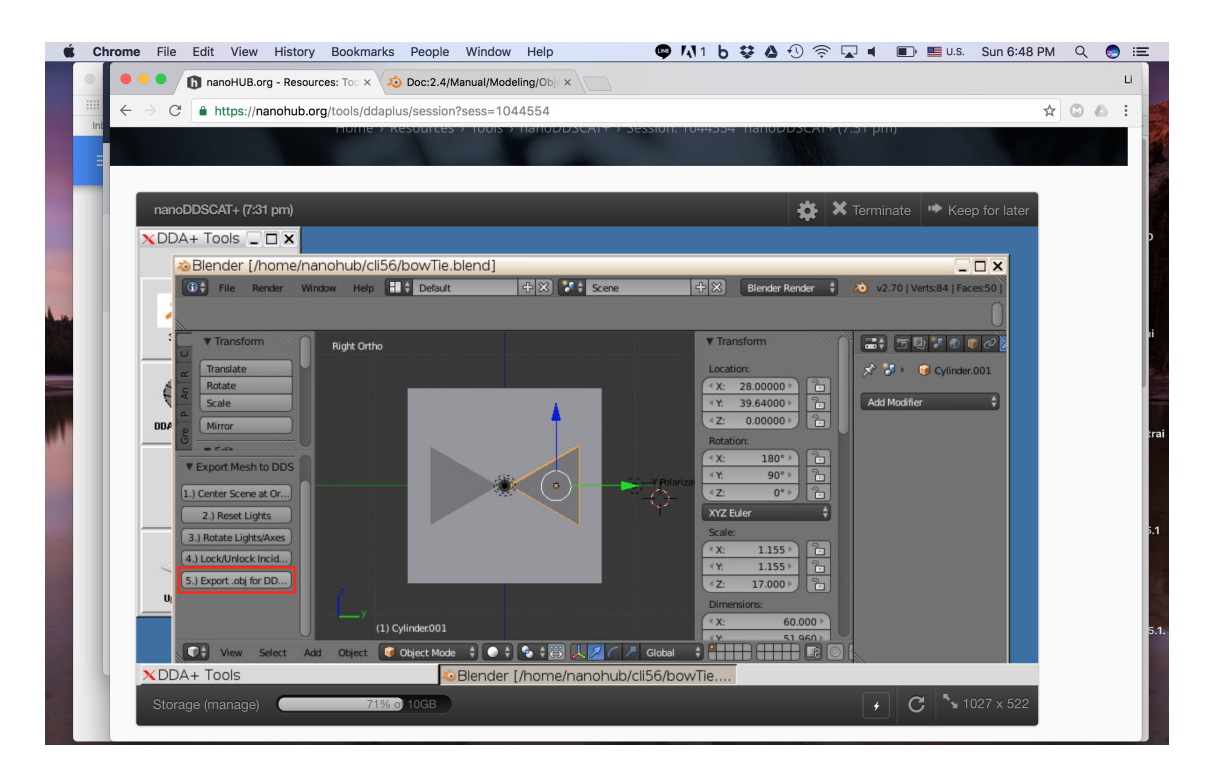

<span id="page-22-1"></span>Figure 21: Click "Export .obj for DDAConvert".

Finally, we need to export the design as an object (.obj) file for DDA convert, which is the next component in the pipeline, Figure [21.](#page-22-1)

If you encountered any issue creating the shape in Blender, please use the example file "bowTie.blend" in "example\_output". You will need to upload the file to your home directory in the nanoHUB workspace. Open the file in Blender. Then, export the .obj as in Figure [21.](#page-22-1)

### <span id="page-22-0"></span>2.2 Discretize the shape into dipole points

Next, we will use DDA Convert to convert the object file to discrete dipoles for DDSCAT calculation. Click the "DDA Convert" in the toolbar and you should see the window like Figure [22.](#page-23-0)

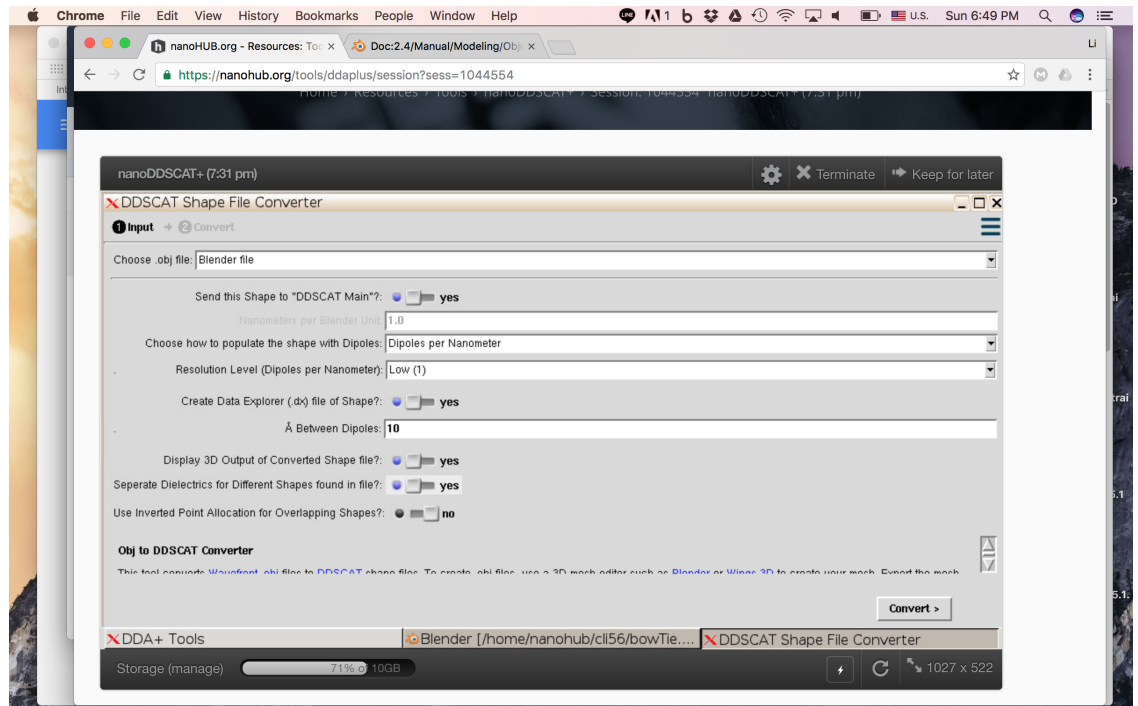

<span id="page-23-0"></span>Figure 22: Choose the "Blender file" as the input .obj file. Set resolution to low(1). Check "yes" on "create data explorer file". Set "10" Å between dipoles. Check "yes" on display 3D output. Check "yes" on separate dielectric between different shape.

Since we have exported the .obj file in Blender, we will select the "Blender file" as the input .obj file. The size of our shape is relatively large. By having 1 dipole per nanometer, we will have ∼1,350,000 dipoles. That will take a few hours to calculate on nanoHUB. Decreasing the number of dipoles per nanometer will reduce the calculation time. But, it will also reduce the resolution of the resulting plasmonic field, which may affect the trapping efficiency. You are free to tune the resolution to find the optimum number for your purpose, but we will continue with 1 dipole per nanometer for this tutorial.

Next, check "yes" on create data explorer file. We will use it to represent the bow tie structure and the membrane, which the polypeptide should not overlap with. The details will be explained in [section 3.1.](#page-31-1) Set the distance between dipoles as " $10$ " Å, the same resolution as before. Check "yes" on display 3D output, so that we can visualize the output from discretization. Check "yes" on separate dielectric between different shape because we have different materials (gold and  $Si<sub>3</sub>N<sub>4</sub>$ ).

Finally, click "Convert" on the bottom right. The conversion will start.

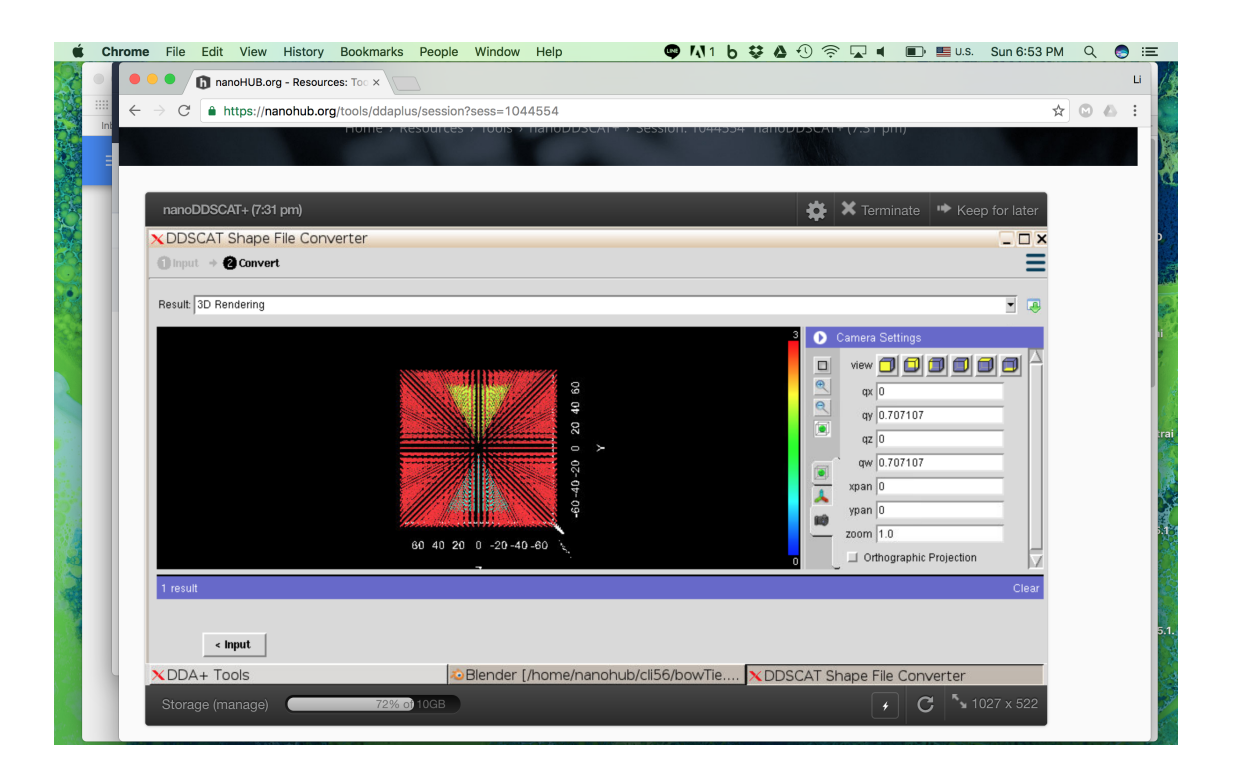

<span id="page-24-0"></span>Figure 23: The 3D rendering result of the discrete dipoles. The 3 different objects (2 bow tie structures and 1 membrane) are colored by their indices.

Once the conversion finished, you should see the output log. You can choose to see different output using the result drop-down menu. Choose the "3D Rendering" result and you should see the 3D rendering result of the discrete dipoles, Figure [23.](#page-24-0) The 3 different objects (2 bow tie structures and 1 membrane) are colored by their indices. We will use those indices to assign different dielectric constants in DDSCAT.

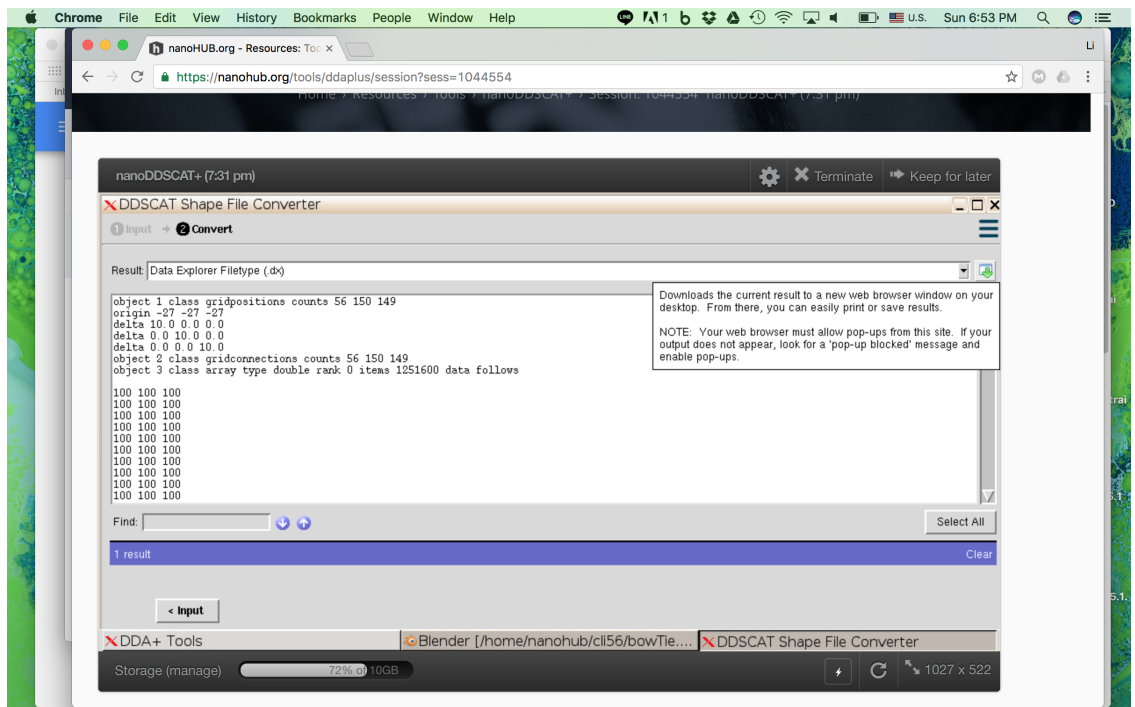

<span id="page-25-1"></span>Figure 24: Choose the "Data Explorer Filetype (.dx)" result. Click the "Download" button on the right and save it as "DipolesPerNM1 wall.dx".

Finally, go to the "Data Explorer Filetype (.dx)" result, Figure [24.](#page-25-1) Click the "Download" button on the right and save it as "DipolesPerNM1 wall.dx". Again, we will use it to represent the bow tie structure and the membrane, which the polypeptide should not overlap with. The details will be explained in [section 3.1.](#page-31-1)

# <span id="page-25-0"></span>2.3 Calculate the plasmonic field using DDSCAT

The last step in Section 2 is the calculation of the plasmonic field using DDSCAT. Click the "DDSCAT" in the toolbar and you should see the window like Figure [25.](#page-26-0)

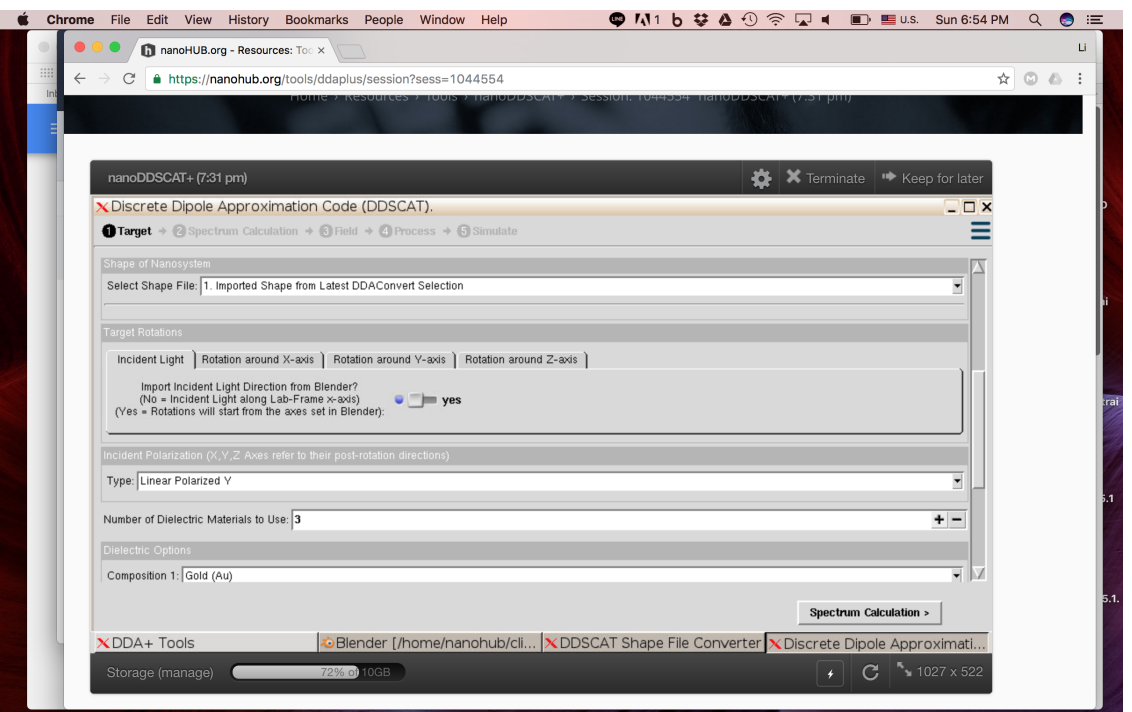

<span id="page-26-0"></span>Figure 25: Select "Imported Shape from Latest DDA Convert" as the shape file. Increase number of dielectric material to "3".

First, we will select "Imported Shape from Latest DDA Convert" as the shape file. Since we have 3 different objects in the system, we need to assign dielectric constant individually. Increase number of dielectric material to "3".

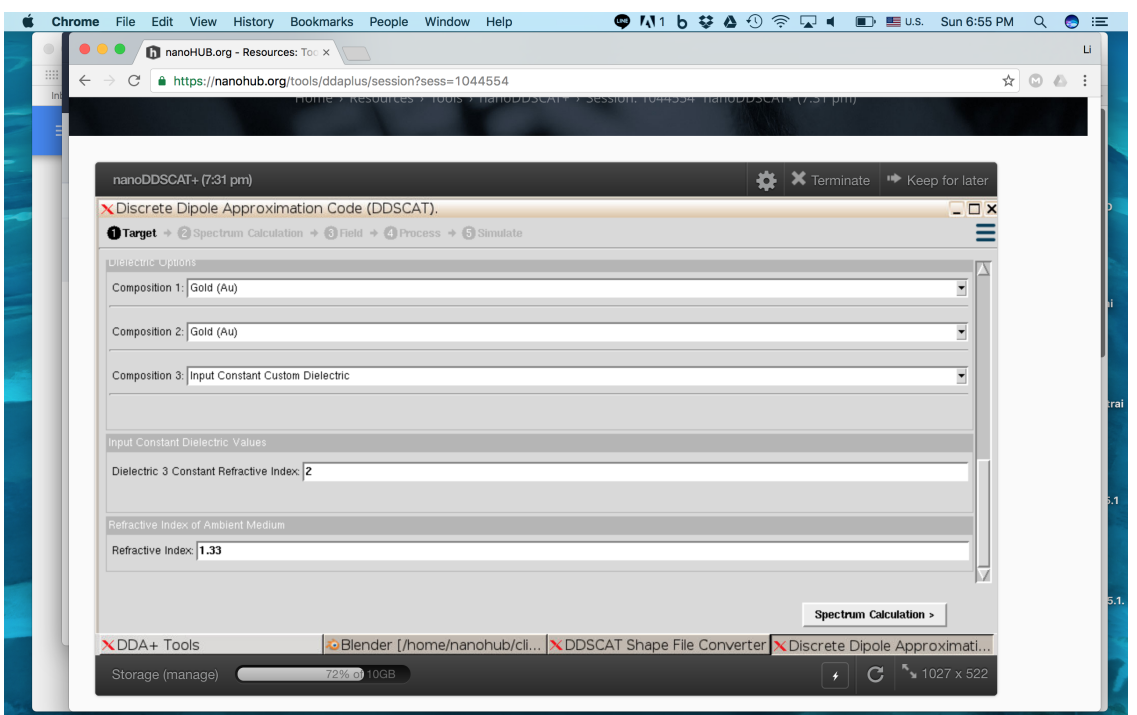

<span id="page-27-0"></span>Figure 26: Set the first two compositions as "Gold (Au)". Set the third composition "Input Custom dielectric" and set the custom dielectric to "2". Set the refractive index of the medium to "1.33".

Then, we can assign the dielectric constant for each object, Figure [26.](#page-27-0) To identify which compositions are the two bow tie structures and the membrane, we need to recall the 3D rendering result in Figure [23.](#page-24-0) In Figure [23,](#page-24-0) the two bow tie structures are colored in cyan and yellow, while the membrane is colored in red. From the color bar on the right, we know that the red represent the highest value (3). So, the index of the membrane is 3 and the indices of the two gold bow tie structure are 1 and 2. Let's set the first two compositions as "Gold (Au)". Set the third composition "Input Custom dielectric" and set the custom dielectric to "2". Set the refractive index of the medium to "1.33". Then, click "Spectrum Calculation".

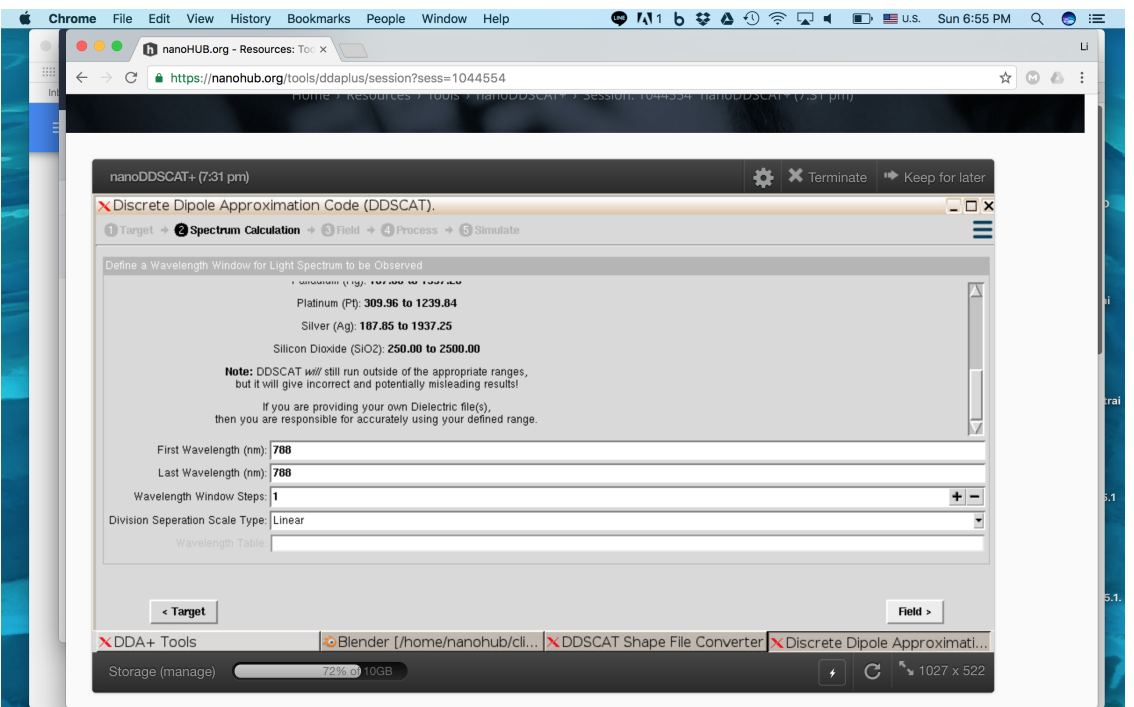

<span id="page-28-0"></span>Figure 27: Set the first and last wavelength to "788" nm.

The incident light with a wavelength of "788" nm was used in the paper by Belkin et al [\[1\]](#page-42-0). So, let's Set the first and last wavelength to "788" nm, Figure [27.](#page-28-0) Then, click "Field".

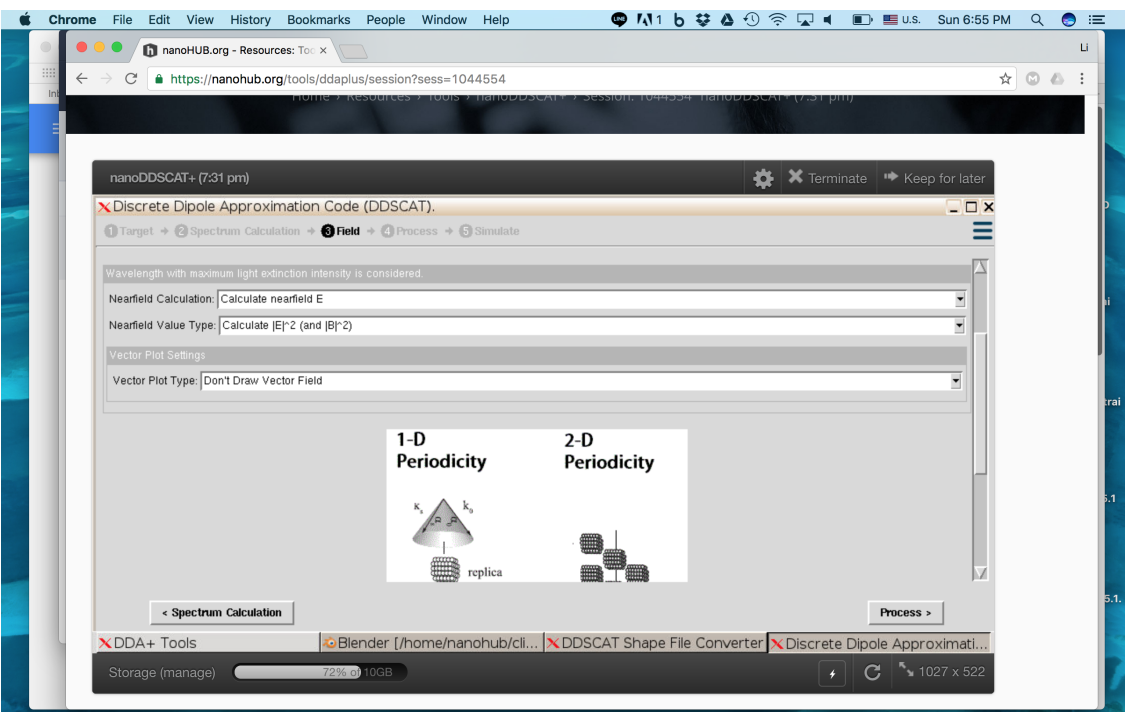

<span id="page-29-0"></span>Figure 28: Set "Calculate nearfield E" for nearfield calculation. Set "Calculate |E|ˆ2 (and  $|B|^2$ )" for the nearfield value type.

Set "Calculate nearfield E" for nearfield calculation, Figure [28.](#page-29-0) Set "Calculate |E|ˆ2 (and |B|ˆ2)" for the nearfield value type. Click "Process". Then, if you would like to receive an e-mail when the simulation is done, check "yes", Figure [29.](#page-30-0) Finally, click "Simulate".

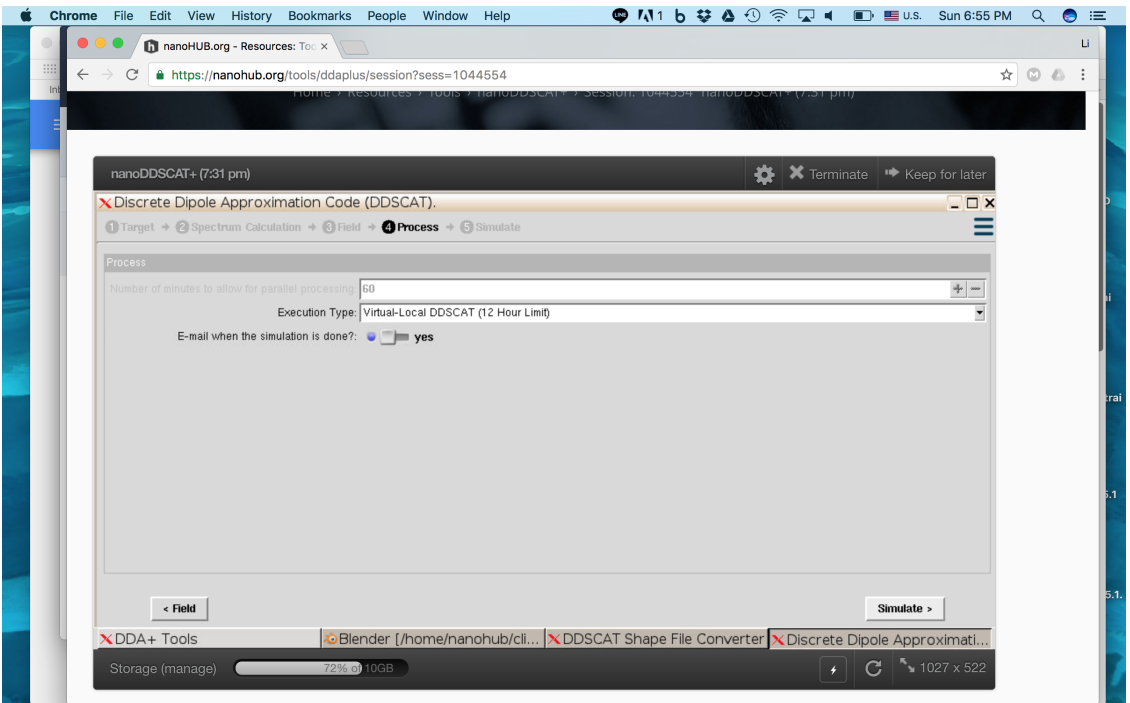

<span id="page-30-0"></span>Figure 29: Check "yes" for e-mail when the simulation is done.

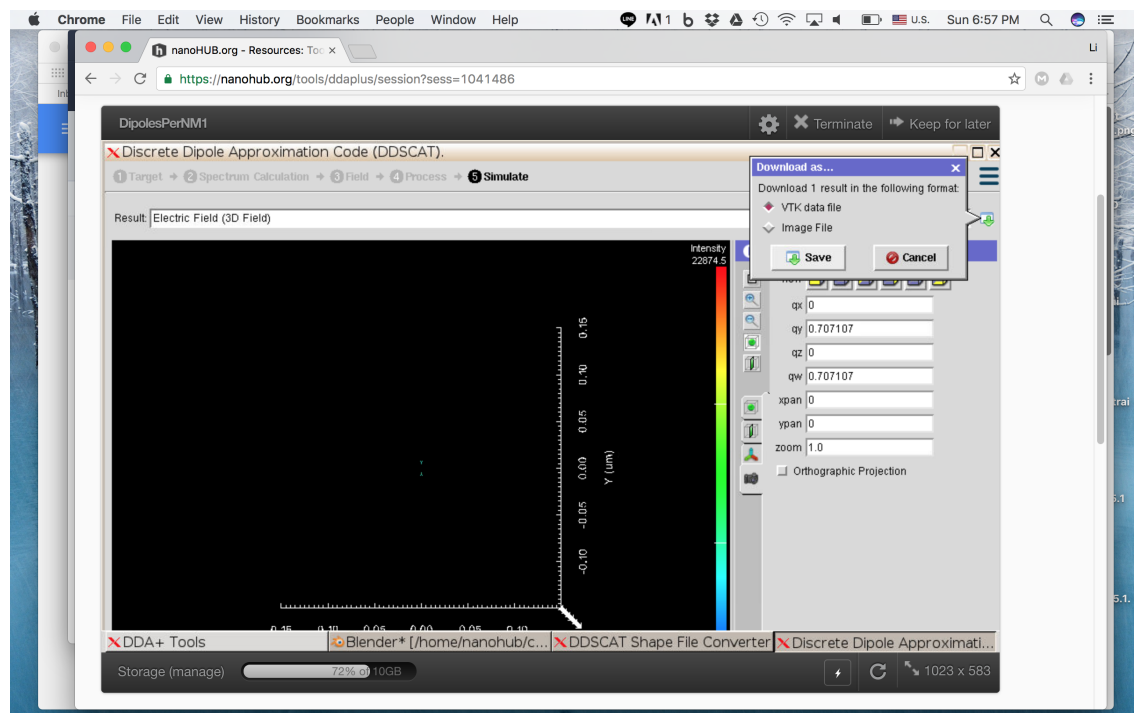

<span id="page-30-1"></span>Figure 30: The 3D rendering of the Electric field. Click "Download" button on the right and download it as VTK data file.

Once the calculation finished, you should see the output log. Choose the "Electric Field (3D field)" result and you should see the 3D rendering result of the electric field, Figure [30.](#page-30-1) Click "Download" button on the right and download it as VTK data file. Save the downloaded vtk file as "DipolesPerNM1.vtk".

If you encountered any issue calculating the plasmonic field, or you don't have time to wait, please use the example file "DipolesPerNM1.vtk" in "example output" to continue the tutorial.

# <span id="page-31-0"></span>3 Simulate the trapping of a polypeptide by the plasmonic field

In this section, we will simulate the translocation of a polypeptide by in an electric field. Then, we will apply the plasmonic field obtained from nanoDDSCAT+ to trap the polypeptide. We will also demonstrate how to control the translocation by a laser pulse. Finally, we will visualize the simulation result and analyze the displacement of the polypeptide.

The simulation method we use here is called Molecular Dynamics (MD). In short, the trajectories of atoms and molecules are determined by numerically solving Newton's equations of motion for a system of interacting particles, where forces between the particles and their potential energies are calculated using interatomic potentials or molecular mechanics force fields. For more details, please visit [wikipedia: Molecular dynamics.](https://en.wikipedia.org/wiki/Molecular_dynamics) We will use one of the most popular MD software [NAMD](http://www.ks.uiuc.edu/Research/namd/) to perform the MD simulation. The simulation output (trajectories) of NAMD is DCD file. You are free to use any molecular visualization software to see the trajectories. But for this tutorial, we will use [VMD.](http://www.ks.uiuc.edu/Research/vmd/)

To reduce the computational cost so that people can finish this tutorial using their laptop, we will not perform all-atom MD simulation. Instead, we will simulate the polypeptide with implicit solvent. In addition, the gold bow tie structures and the  $Si<sub>3</sub>N<sub>4</sub>$  membrane will be modeled using a set of [grid potential](http://www.ks.uiuc.edu/Research/namd/2.10/ug/node43.html) to prevent the overlap with the polypeptide. The electric field and the plasmonic field will be modeled as grid potential as well. The polypeptide ("FDFD.pdb") we used for this tutorial contains simple repetitive sequence:  $(FD)_{24}.$ 

Please navigate to the "ch3" folder.

#### <span id="page-31-1"></span>3.1 Prepare the grid potential representing the nanopore system

First, please copy the "DipolesPerNM1 wall.dx" downloaded in [section 2.2](#page-22-0) to the current "ch3" folder.

If you did not complete section 2.2, you can use the example file "Dipoles-PerNM1\_wall.dx" in "ch2/example\_output".

The "DipolesPerNM1 wall.dx" is the 3D grid file representing the bow tie structure and the membrane. It contains one data value for each grid point in a 3-dimensional space. It also contains the number of grid points in each  $(X, Y, Y)$  and  $Z$ ) direction, the distance between two grid points in each (X, Y and Z) direct ion and one of the vertexes (minX, minY and minZ). In VMD and NAMD, the grid has to be an orthogonal unit cell, and the distance will be treated as  $\hat{A}$ . In "DipolesPerNM1\_wall.dx", the grid points within the bow tie structures and the membrane will have a value of 100. The rest will have a value of -100. However, there is an additional line in "DipolesPerNM1 wall.dx" which has to be removed.

Please type the following command in the terminal:

sed "8d" DipolesPerNM1\_wall.dx > DipolesPerNM1\_wall\_clean.dx

By default, this grid does not align well with the grid for the plasmonic field. So, we need to align it by using a python script:

```
python shiftDX.py DipolesPerNM1_wall_clean.dx \
DipolesPerNM1_wall_clean_shift.dx
```
The script will also change the data value to 1 (within gold bow tie structures and membrane) and  $\theta$  (the rest) to reduce the force. Finally, to make the grid file  $(Ax)$  readable for NAMD, we need to change the data type from "float" to "double":

```
sed "s/float/double/g" DipolesPerNM1_wall_clean_shift.dx \
> DipolesPerNM1_wall_clean_shift_double.dx
```
Now, you have the final grid file for the structure.

If you did not complete the previous steps, you could use the example file "DipolesPerNM1 wall clean shift double.dx" in "example output". You can simply copy it to the current "ch3" folder.

#### <span id="page-32-0"></span>3.2 Convert the DDSCAT output to grid potential

Next, we need to convert the output from DDSCAT (.vtk) to the grid file (.dx). Please copy the "DipolesPerNM1.vtk" downloaded in [section 2.3](#page-25-0) to the current "ch3" folder.

If you did not complete section 2.3, you could use the example file "Dipoles-PerNM1.vtk" in "ch2/example\_output".

Please type the following command in the terminal:

python vtkToDx.py DipolesPerNM1.vtk DipolesPerNM1\_plasmonic.dx

Again, we need to change the data type from "float" to "double":

```
sed "s/float/double/g" DipolesPerNM1_plasmonic.dx \
> DipolesPerNM1_plasmonic_double.dx
```
Now, you have the final grid file for the plasmonic field.

If you did not complete the previous steps, you could use the example file "DipolesPerNM1 plasmonic double.dx" in "example output". You can simply copy it to the current "ch3" folder.

## <span id="page-33-0"></span>3.3 Simulate the translocation of a polypeptide without the plasmonic field

Now, we have all the files needed and are ready for MD simulation. First, let's create a folder called "output" to collect all of our simulation output. Let's simulate the translocation of a polypeptide in an electric field, but without the plasmonic field. To speed up the translocation and reduce the computational cost, we will apply a bias of 50V, which is usually not the experimental condition. This is just for demonstration purpose. The bias used in the paper by Belkin *et al* [\[1\]](#page-42-0) is 50 mV.

Please type the following command in the terminal:

```
mkdir output
```
Next, use the following command to perform the simulation:

namd2 +p<number of processors> plasmonicOff.0.namd > plasmonicOff.0.log &

If you did not put the executable namd2 in your [PATH,](https://kb.iu.edu/d/acar) you will have to execute NAMD from the complete path, Figure [31.](#page-34-0) NAMD is a parallel program. You can use multiple cores on your laptop to run the simulation by simply replacing "number of processors" with the number you want to use, Figure [31.](#page-34-0)

| <b>Terminal</b> Shell Edit View<br>Window<br>Help                                                                                                    | ● M1 ♭ な  ① 令 ワ ◀                                       | $E\{x\}$ $E\{x\}$ U.S.<br>Tue 3:37 PM | Q<br>$\bullet$<br>三                         |
|----------------------------------------------------------------------------------------------------|---------------------------------------------------------|---------------------------------------|---------------------------------------------|
| $\bullet$ $\bullet$<br>$ch3$ - -bash $\cdot$ namd $2$ - 141×33                                                                                                    |                                                         |                                       |                                             |
| [[0]~/Desktop/nanoBIOnode_plasmonicWorkshop/ch3 ls -lhv                                                                                                    |                                                         |                                       |                                             |
| total 368392                                                                                                    |                                                         |                                       |                                             |
| 1 lichen-yu staff<br>91M Nov 22 15:31 DipolesPerNM1_plasmonic_double.dx<br>$-rw-r--r--$                                                                           |                                                         |                                       |                                             |
| 5.2M Nov 22 15:31 DipolesPerNM1_wall_clean_shift_double.dx<br>1 lichen-yu staff<br>$-rw-r--r--$                                                                   |                                                         |                                       |                                             |
| 1 lichen-vu staff<br>83M Nov 22 15:31 Efield_500mV_double.dx<br>-rw-r--r--                                                                                        |                                                         |                                       |                                             |
| 1 lichen-vu staff<br>60K Nov 22 15:31 FDFD.pdb<br>$-rw-r--r--$                                                                                                    |                                                         |                                       |                                             |
| 1 lichen-vu staff<br>178K Nov 22 15:31 FDFD.psf<br>-rw-r--r--                                                                                                    |                                                         |                                       |                                             |
| 1 lichen-yu staff<br>60K Nov 22 15:31 FDFD_Efield.pdb<br>$-rw-r--r--$                                                                                             |                                                         |                                       |                                             |
| 1 lichen-vu staff<br>60K Nov 22 15:31 FDFD_plasmonic.pdb<br>$-rw-r-r-r-r$                                                                                         |                                                         |                                       |                                             |
| 60K Nov 22 15:31 FDFD_wall.pdb<br>1 lichen-vu staff<br>$-rw-r--r--$                                                                                               |                                                         |                                       |                                             |
| 16 lichen-vu staff<br>544B Nov 22 15:31 example_output<br>$drwxr-xr-x$                                                                                            |                                                         |                                       |                                             |
| 1.9K Nov 22 15:31 measureCOM.tcl<br>1 lichen-yu staff<br>$-rw-r--r--$                                                                                             |                                                         |                                       |                                             |
| 2 lichen-yu staff<br>68B Nov 22 15:36 output<br>$drwxr-xr-x$                                                                                                    | um smilevFace.isol                                      |                                       | quare 4by4 strai                            |
| 177K Nov 22 15:31 par_all36_prot.prm<br>1 lichen-yu staff<br>$-rw-r--r--$                                                                                         |                                                         |                                       | ght.csv                                     |
| 4.3K Nov 22 15:31 plasmonicOff.0.namd<br>1 lichen-yu staff<br>$-rw-r--r--$                                                                                        |                                                         |                                       |                                             |
| 1 lichen-yu staff<br>4.3K Nov 22 15:31 plasmonicOn.0.namd<br>$-rw-r---r---$                                                                                       |                                                         |                                       |                                             |
| 1 lichen-vu staff<br>4.3K Nov 22 15:31 plasmonicSwitch.0.namd<br>$-rw-r--r--$                                                                                     |                                                         |                                       |                                             |
| 1 lichen-vu staff<br>4.3K Nov 22 15:31 plasmonicSwitch.1.namd<br>-rw-r--r--                                                                                       | inimation.                                              |                                       | square 4by4 stra                            |
| 1 lichen-yu staff<br>4.3K Nov 22 15:31 plasmonicSwitch.2.namd<br>$-rw-r--r--$                                                                                     |                                                         |                                       | ght.json                                    |
| 1 lichen-vu<br>4.3K Nov 22 15:31 plasmonicSwitch.3.namd<br>staff<br>-rw-r--r--                                                                                    |                                                         |                                       |                                             |
| 1 lichen-yu staff<br>454B Nov 22 15:31 shiftDX.py<br>$-rw-r--r--$                                                                                                 |                                                         |                                       |                                             |
| 1 lichen-yu staff<br>1.0K Nov 22 15:31 vtkToDx.py<br>$-rw-r---r---$                                                                                               |                                                         |                                       |                                             |
| [0]~/Desktop/nanoBIOnode_plasmonicWorkshop/ch3 ~/Downloads/NAMD_2.11_MacOSX-x86_64-multicore/namd2 +p4 plasmonicOff.0.namd > plasmonicOff.0.1<br>nanoBlOnode plas | plot_lipidDiffVertic 2016-11 3 pM nng Tpore_version.pdf |                                       | nanoengineer2pdb MarvinSketch-15.1          |
| og &<br>monicWorkshop<br>alRate.pv                                                                                                    |                                                         | develop                               | .19.0                                       |
| F11 3697                                                                                                    |                                                         |                                       |                                             |
| [1]~/Desktop/nanoBIOnode_plasmonicWorkshop/ch3                                                                                                    |                                                         |                                       |                                             |
|                                                                                                    |                                                         |                                       |                                             |
| vtk test<br>martinize                                                                                                    | Scikit-Learn<br>salite test                             | flip.numbers<br>d xyz.csv             | sim writeCsv aLipi MarvinSpace-15.1<br>19.0 |
|                                                                                                    |                                                         |                                       |                                             |
|                                                                                                    |                                                         |                                       |                                             |
|                                                                                                    |                                                         |                                       |                                             |

<span id="page-34-0"></span>Figure 31: Running NAMD.

The "plasmonicOff.0.namd" is the configuration file for NAMD. It tells NAMD how we want to run the simulation, which molecule we want to use, what parameter to use and so on. You can use your favorite text editor to see the content in "plasmonicOff.0.namd". For details about NAMD configuration, please visit [NAMD User's Guide.](http://www.ks.uiuc.edu/Research/namd/2.10/ug/)

The "plasmonicOff.0.log" is the output log file. Once the simulation is finished, the "plasmonicOff.0.log" should look like Figure [32,](#page-35-1) with "End of program" in the last line.

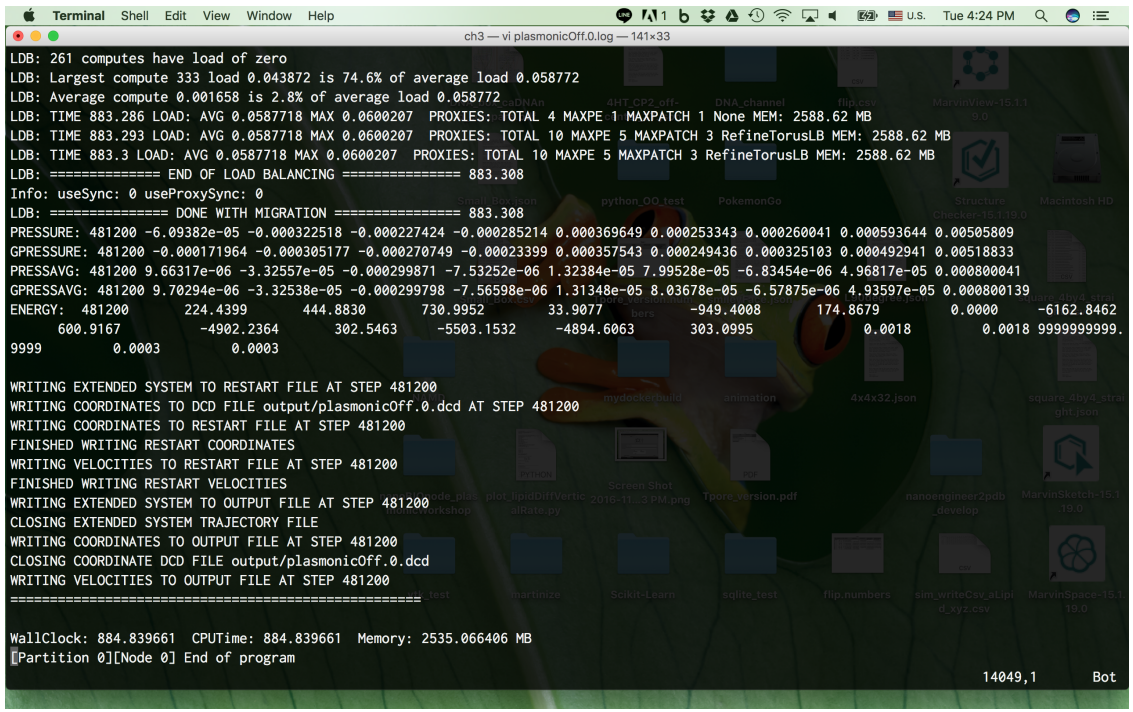

<span id="page-35-1"></span>Figure 32: The last few lines in "plasmonicOff.0.log" when the simulation is finished. The last line shows "End of program".

We will analyze the result in the [last section.](#page-36-1)

# <span id="page-35-0"></span>3.4 Simulate the translocation of a polypeptide with the plasmonic field

Next, we will simulate it with the plasmonic field to see if we can trap the polypeptide. The magnitude of the applied plasmonic field corresponds to the field excited by a 166.5 mW incident laser light, which is also higher than in the paper by Belkin  $et \ al \ [1]$  $et \ al \ [1]$ .

The process is the same as before, but we will use a different configuration file. In this configuration file, the plasmonic field is applied. You can open the two configuration files to see the difference.

Please use the following command to perform the simulation:

namd2 +p<number of processors> plasmonicOn.0.namd > plasmonicOn.0.log &

We will analyze the result in the [last section.](#page-36-1)

# <span id="page-36-0"></span>3.5 Manipulate the translocation of a polypeptide with a laser pulse

In the last set of the simulation, we will simulate manipulating the translocation of a polypeptide with a laser pulse. Essentially, the simulation is done by switching the plasmonic field on and off.

Please use the following command to perform the simulations sequentially (the previous one has to finish before running the next one):

```
namd2 +p<number of processors> plasmonicSwitch.0.namd \
> plasmonicSwitch.0.log &
namd2 +p<number of processors> plasmonicSwitch.1.namd \
> plasmonicSwitch.1.log &
namd2 +p<number of processors> plasmonicSwitch.2.namd \
> plasmonicSwitch.2.log &
namd2 +p<number of processors> plasmonicSwitch.3.namd \
> plasmonicSwitch.3.log &
```
Once the first simulation is finished, the second simulation using "plasmonicSwitch.1.namd" will continue from the last frame of the previous simulation. In this way, we can continue to extend our simulation. In "plasmonicSwitch.0.namd" and "plasmonicSwitch.2.namd", the plasmonic field is turned on. In others, the plasmonic field is turned off.

We will analyze the result in the [last section.](#page-36-1)

### <span id="page-36-1"></span>3.6 Visualization and Analysis

.

In the last section, we will use VMD to visualize and analyze the simulation result from previous sections. Please make sure you have VMD installed.

We provided three scripts for visualization: "plasmonicOff\_v.tcl", "plasmonicOn\_v.tcl" and "plasmonicSwitch v.tcl" for simulation results in [section 3.3,](#page-33-0) [section 3.4](#page-35-0) and [section 3.5](#page-36-0)

First, make sure you are still in the "ch3" folder. Second, make sure you have the grid files ("DipolesPerNM1 wall clean shift double.dx" and "DipolesPerNM1 plasmonic double.dx") in the current folder. If you did not create them in the previous sections, please copy them to the current "ch3" folder from the "example output" folder. Then, make sure you have "plasmonicOff.0.dcd", "plasmonicOn.0.dcd", "plasmonicSwitch.0.dcd", "plasmonicSwitch.1.dcd", "plasmonicSwitch.2.dcd" and "plasmonicSwitch.3.dcd" in the "output" folder. If you did not perform the simulation in the previous sections, please make an "output" folder and copy them from the "example output" folder to the "output" folder.

Then, you can use the following commands one at a time in the terminal to visualize the simulation trajectory:

```
vmd -e plasmonicOff_v.tcl
vmd -e plasmonicOn_v.tcl
vmd -e plasmonicSwitch_v.tcl
```
But, if your VMD is not in your [PATH,](https://kb.iu.edu/d/acar) you will have to replace vmd with the complete PATH, for example, /Applications/VMD\ 1.9.2.app/Contents/MacOS/startup.command in MacOS.

Alternatively, you can launch VMD by clicking the VMD icon. Then, in the "VMD Main" window, go to "Extensions"  $\rightarrow$  "Tk Console", Figure [33.](#page-37-0)

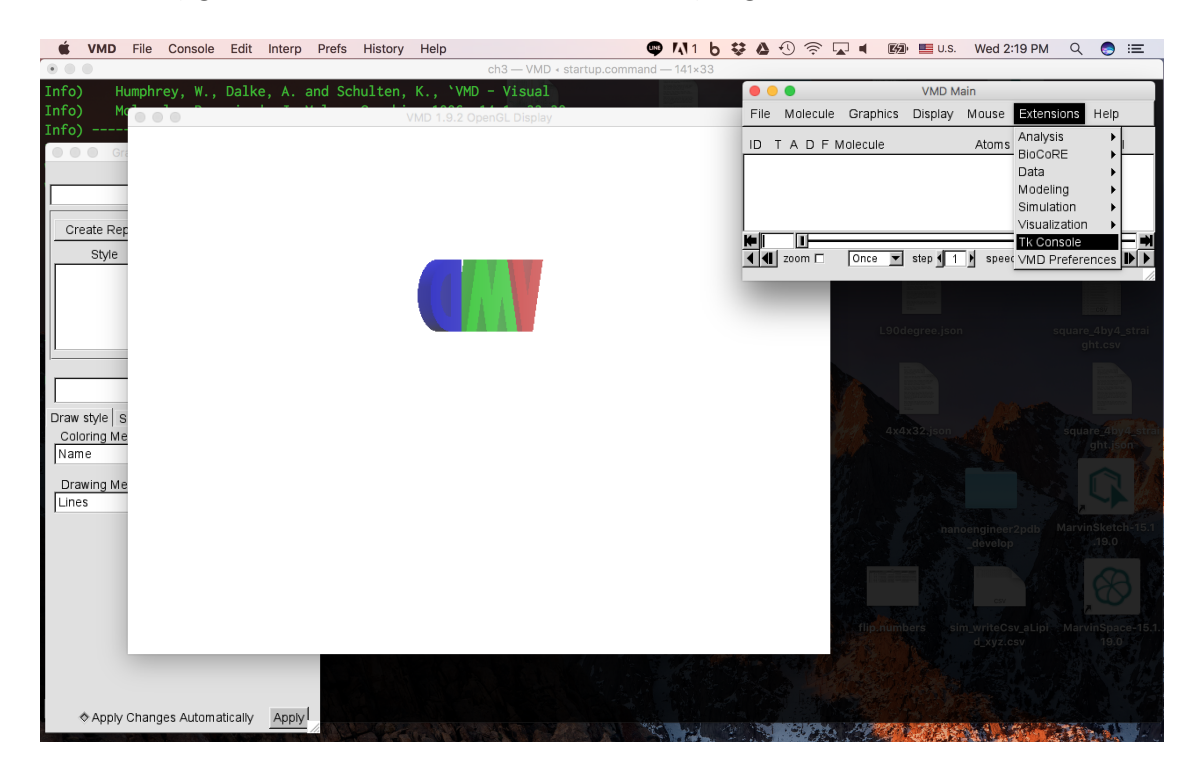

Figure 33: Go to "Extensions"  $\rightarrow$  "Tk Console" in the "VMD Main" window.

<span id="page-37-0"></span>You can use cd, 1s and pwd commands in the "Tk Console". So, please use them in the "Tk Console" to navigate to the "ch3" folder, Figure [34.](#page-38-0) Then, you can use the following commands one at a time in the "Tk Console" to visualize the simulation trajectory:

```
source plasmonicOff_v.tcl
source plasmonicOn_v.tcl
source plasmonicSwitch_v.tcl
```
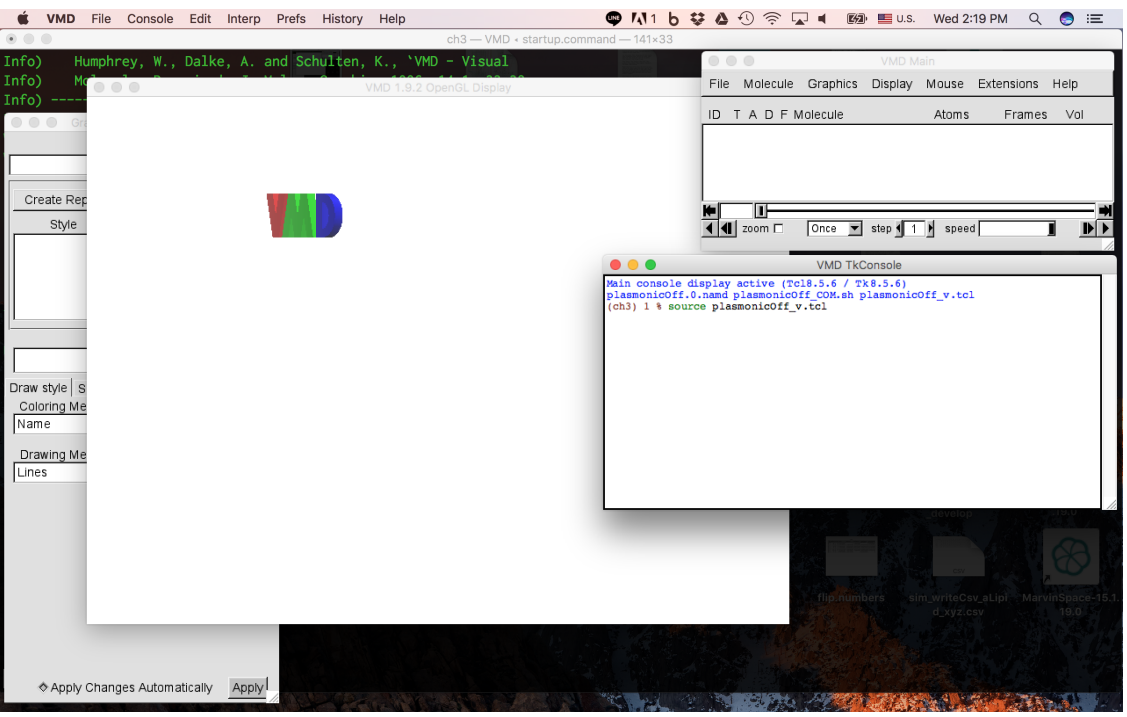

<span id="page-38-0"></span>Figure 34: Navigate to the "ch3" folder and type "source plasmonicOff\_v.tcl".

The "plasmonicOff v.tcl" will load the simulation trajectory from [section 3.3.](#page-33-0) The trajectory is 2.4 ps per frame, ∼400 frames in total. The simulation was performed without the plasmonic field, so nothing would prevent the polypeptide from transporting through the nanopore, Figure [35.](#page-38-1)

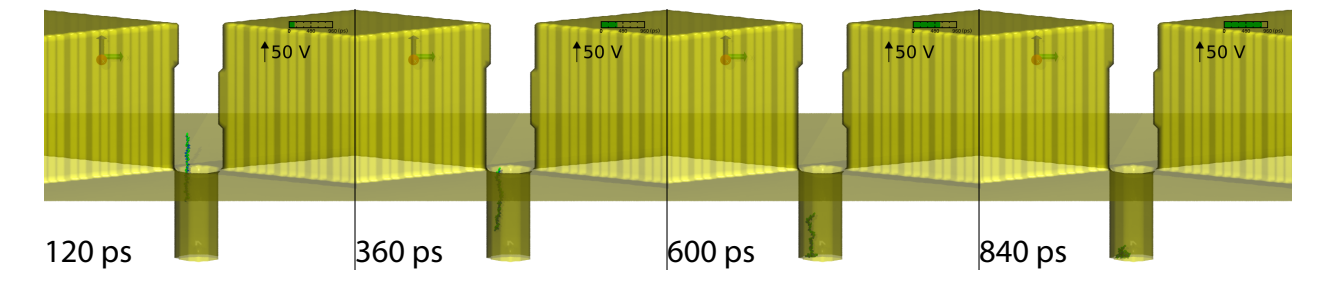

<span id="page-38-1"></span>Figure 35: The snapshots of the simulation trajectory without the plasmonic field. Both the gold bow tie structures and the  $Si<sub>3</sub>N<sub>4</sub>$  membrane are shown as a yellow transparent surface. The polypeptide is colored by green (F) and blue (D).

The "plasmonicOn\_v.tcl" will load the simulation trajectory from [section 3.4.](#page-35-0) It should look like Figure [36.](#page-39-0) The polypeptide will be trapped at the hot spot of the plasmonic field.

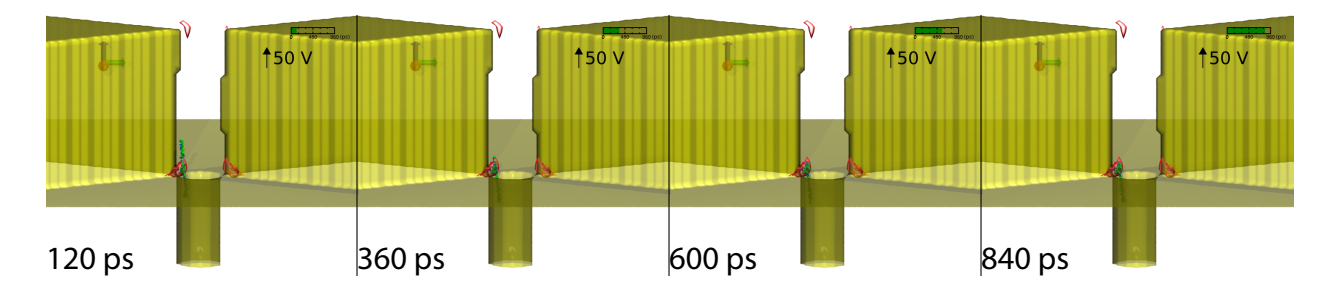

<span id="page-39-0"></span>Figure 36: The snapshots of the simulation trajectory with the plasmonic field. Both the gold bow tie structures and the  $Si<sub>3</sub>N<sub>4</sub>$  membrane are shown as a yellow transparent surface. The polypeptide is colored by green  $(F)$  and blue  $(D)$ . The isosurface of the plasmonic field with value  $= 4000$  is shown as a red transparent surface.

Finally, the "plasmonicSwitch\_v.tcl" will load the simulation trajectory from [section 3.5.](#page-36-0) The result should look like Figure [37.](#page-39-1) By switching the plasmonic field on/off, we can control the translocation of the polypeptide.

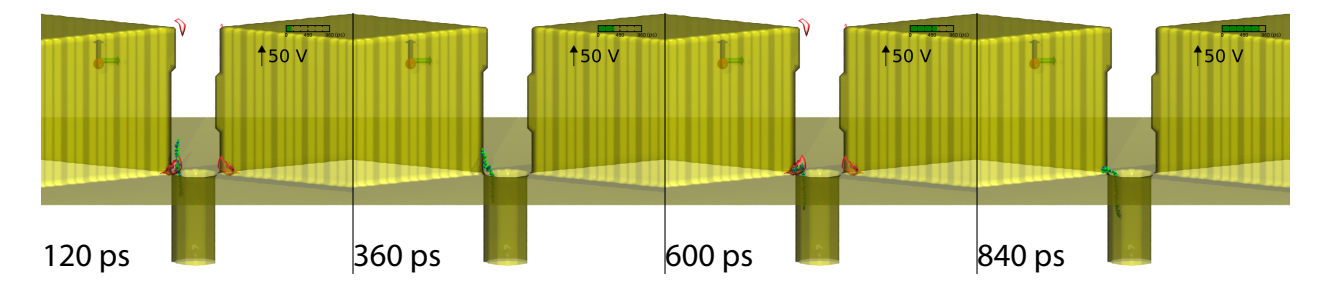

<span id="page-39-1"></span>Figure 37: The snapshots of the simulation trajectory with a alternating plasmonic field. Both the gold bow tie structures and the  $Si<sub>3</sub>N<sub>4</sub>$  membrane are shown as a yellow transparent surface. The polypeptide is colored by green (F) and blue (D). The isosurface of the plasmonic field with value  $= 4000$  is shown as a red transparent surface.

Next, we will demonstrate how to quantitatively compare the translocation from the three simulations. First, let's create a "data" folder inside the "ch3" folder using the following command:

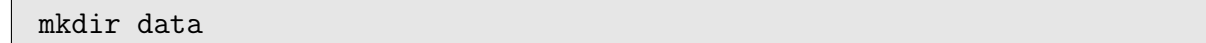

We will put all the data files in this "data" folder. Then, make sure you have "plasmonicOff.0.xst", "plasmonicOn.0.xst", "plasmonicSwitch.0.xst", "plasmonicSwitch.1.xst", "plasmonicSwitch.2.xst" and "plasmonicSwitch.3.xst" in the "output" folder. If you did not perform the simulation in the previous sections, please make an "output" folder and copy them from the "example\_output" folder to the "output" folder.

We provided a tcl script "measureCOM.tcl" to measure the center of the mass of the polypeptide. We also provided three shell script "plasmonicOff COM.sh", "plasmonicOn COM.sh" and "plasmonicSwitch COM.sh", which will call "measureCOM.tcl" to measure the center of the mass of the polypeptide from the simulation trajectory from [section 3.3,](#page-33-0) [section 3.4](#page-35-0) and [section 3.5,](#page-36-0) respectively.

Here is the content from "plasmonicOff\_COM.sh":

```
psfPrefix=FDFD
selText=all
timestep=2
base=output/plasmonicOff
outBase=data/plasmonicOff
dcdFiles=(`ls -v ${base}*dcd | egrep "${base}.[0-9]*.dcd"`)
for dcd in ${dcdFiles[@]}
do
    stringL=`echo "f=4" | bc -1"dcdPrefix=${dcd:0:${stringL}}
    outPrefix=`echo "$dcdPrefix" | sed "s:${base}:${outBase}:g"`
    #echo "$psfPrefix $dcd $dcdPrefix $selText $timestep \
    ${outPrefix}.COM.dat"
    vmd -dispdev text -args $psfPrefix $dcd $dcdPrefix $selText \
    $timestep ${outPrefix}.COM.dat < measureCOM.tcl
done
```
Again, you will have to replace vmd with the complete PATH for all of the three shell script (.sh), if it is not in your [PATH.](https://kb.iu.edu/d/acar)

Type the following commands one by one to calculate the center of mass of the polypeptide from all three simulations:

```
./plasmonicOff_COM.sh
./plasmonicOn_COM.sh
./plasmonicSwitch_COM.sh
```
The resulting data files "plasmonicOff.0.COM.dat", "plasmonicOn.0.COM.dat", "plasmonicSwitch.0.COM.dat", "plasmonicSwitch.1.COM.dat", "plasmonicSwitch.2.COM.dat" and "plasmonicSwitch.3.COM.dat" will be put in the "data" folder.

If you encountered any issue calculating the center of mass of the polypeptide, you can use the data files in the "example output" folder to make the figures.

Those data files contain 4 columns. The first is the time in nanosecond and the rest three are X, Y and Z coordinate of the center of mass of the polypeptide at each frame. If you plot the displacement along the Z-axis  $(Z(t) - Z(0))$  for "plasmonicOff.0.COM.dat" and "plasmonicOn.0.COM.dat", the result should look like Figure [38.](#page-41-0)

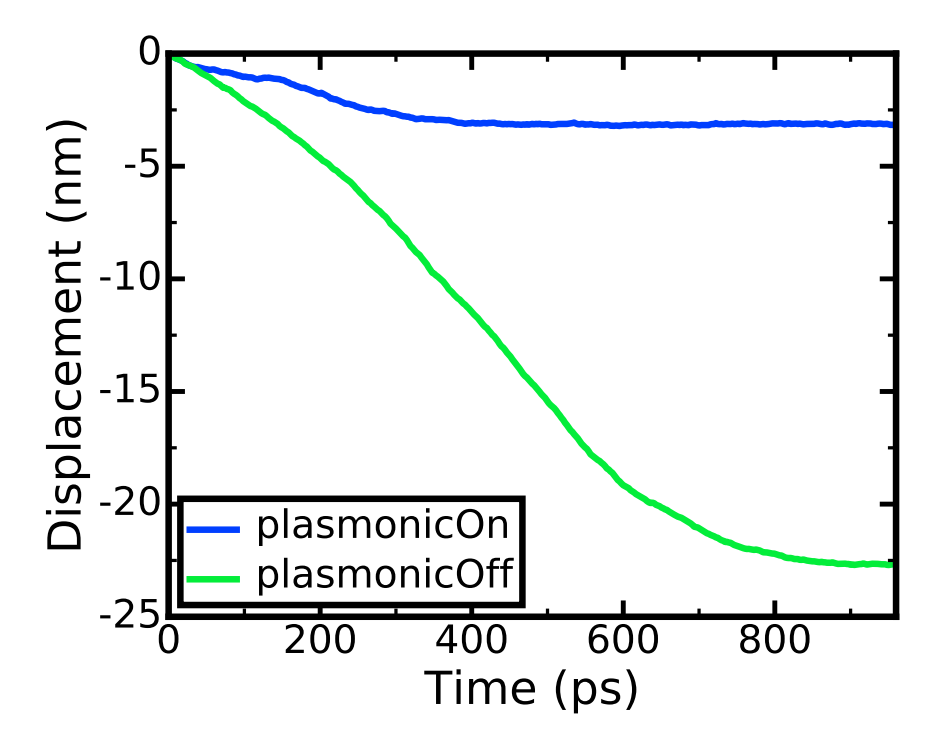

<span id="page-41-0"></span>Figure 38: The displacement along the Z-axis versus time without the plasmonic field (green) and with the plasmonic field (blue).

Then, if you plot the displacement versus time for all of the "plasmonicSwitch.\*.COM.dat", the result should look like Figure [39.](#page-42-1)

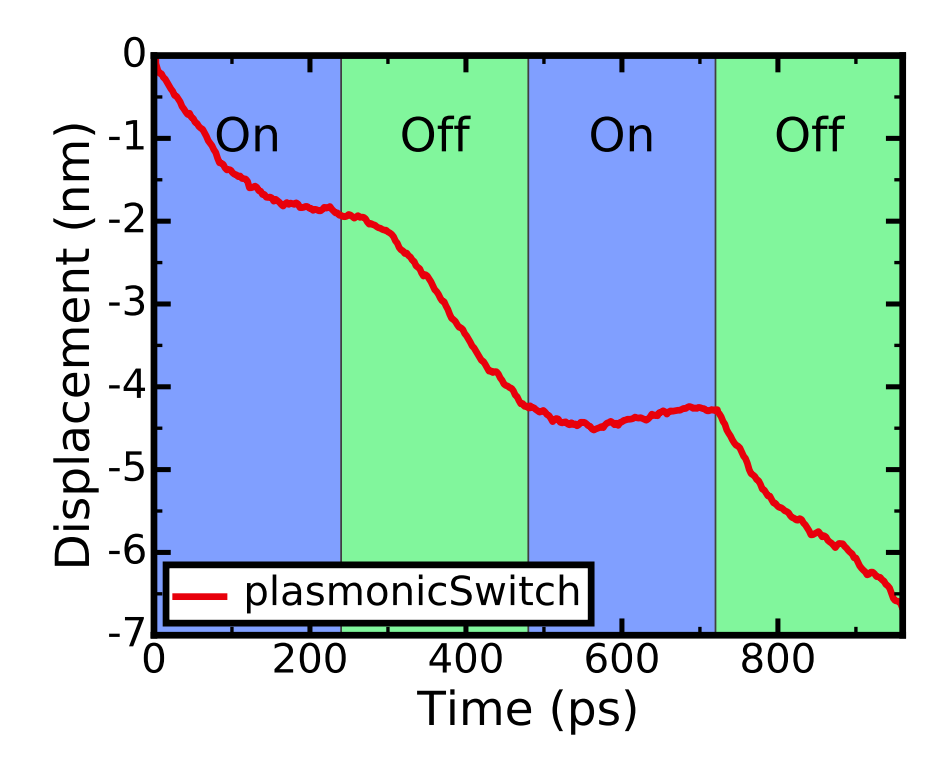

<span id="page-42-1"></span>Figure 39: The displacement along the Z-axis versus time with a alternating plasmonic field.

Now, you have completed this tutorial. Congratulations!!

# References

<span id="page-42-0"></span>[1] Maxim Belkin, Shu-Han Chao, Magnus P. Jonsson, Cees Dekker, and Aleksei Aksimentiev. Plasmonic nanopores for trapping, controlling displacement, and sequencing of DNA. ACS Nano, 9(11):10598–10611, 2015.